# SIAE - Sistema Integrado de Administração e Ensino

## Manual do Usuário

## Sumário:

- · Introdução
- Logar no Sistema
- Início
- Perfil de Usuário
- Ensino
	- o Requerimento Escolar
		- Painel de Controle
		- Dashboard
		- **Novo Requerimento**
		- **Visualizar Requerimento**
		- **Tramitando um Requerimento** 
			- **Finalizar Requerimento**
			- **Receber Requerimento**
			- **Encaminhar Requerimento**
			- Editando um Despacho de Recebimento
			- **Editando um Trâmite**
			- Abrindo Recurso
			- **Listar Recursos**
			- **Encaminhar Recurso**
			- **Avaliar Recurso**
		- **Importar Alunos**
		- Todos os Alunos
		- Redefinir Senha de Aluno
		- **Configurar Grupo**
		- Gerenciar Grupos
			- **Criar Grupo**
			- **Listar Grupos**
			- **Visualizar Grupo**
			- Adicionar Usuário a um Grupo
			- **Remover Usuário de um Grupo**
- **Editar Grupo**
- **Deletar Grupo**
- Relatórios
- Meu Perfil
- Listagem de Usuários
	- Alterar Perfil de Usuário

# Introdução

O Sistema Integrado de Administração e Ensino (SIAE) é um sistema desenvolvido pela Coordenação de Gestão de Tecnologia da Informação para auxiliar os serviços administrativos e de ensino do IFPE Campus Caruaru. A vantagem deste sistema é ter uma plataforma para atender os diversos setores do Campus Caruaru através de um único portal. A cada nova solicitação, a CGTI analisa junto à Direção Geral a possibilidade de automatizar o processo criando um novo módulo dentro do SIAE.

A príncipio, está disponível o módulo Requerimento Escolar da seção Ensino. Nele, os alunos podem enviar requerimentos solicitando isenção de disciplina, justificativa de falta(s) e trancamento de matrícula.

# Logar no Sistema

Para efetuar login no sistema basta inserir o número da sua matrícula SIAPE e a senha que você utiliza para efetuar login na rede do IFPE Campus Caruaru. Em seguida, clicar no botão *Entrar* para efetuar login no sistema. A imagem abaixo apresenta a tela de login inicial do sistema onde você irá preencher essas informações.

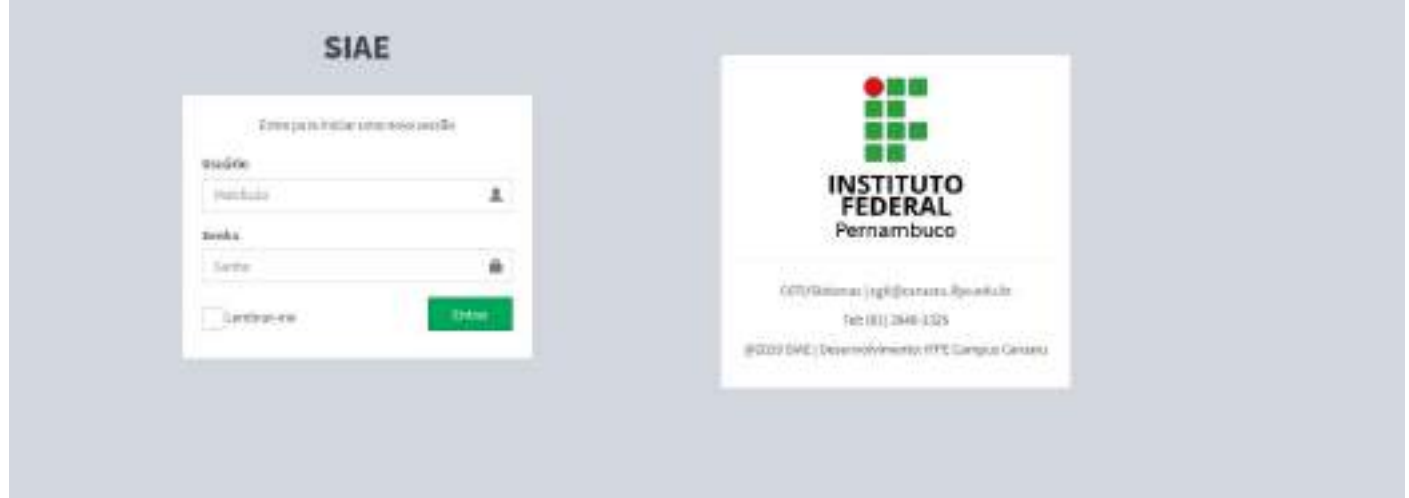

# Perfil de Usuário

O sistema possui os seguintes tipos de perfil:

- 1. Super Administrador controla todas as funções do sistema.
- 2. Administrador possui permissão para gerenciar todos os requerimentos e algumas funções especiais do sistema.
- 3. Servidor possui permissão para abrir requerimentos e gerenciar àqueles que forem enviados para ele.
- 4. Aluno possui permissão para abrir requerimentos e visualizar o andamento deles.

# Início

Após efetuar o login, você será redirecionado para a tela inicial do SIAE. Aqui, já possível visualizar a quantidade de requerimentos que você tem para gerenciar. Ao lado esquerdo está o menu lateral, onde é possível navegar pelas funcionalidades do sistema. No canto superior direito tem um botão para *Sair* do sistema.

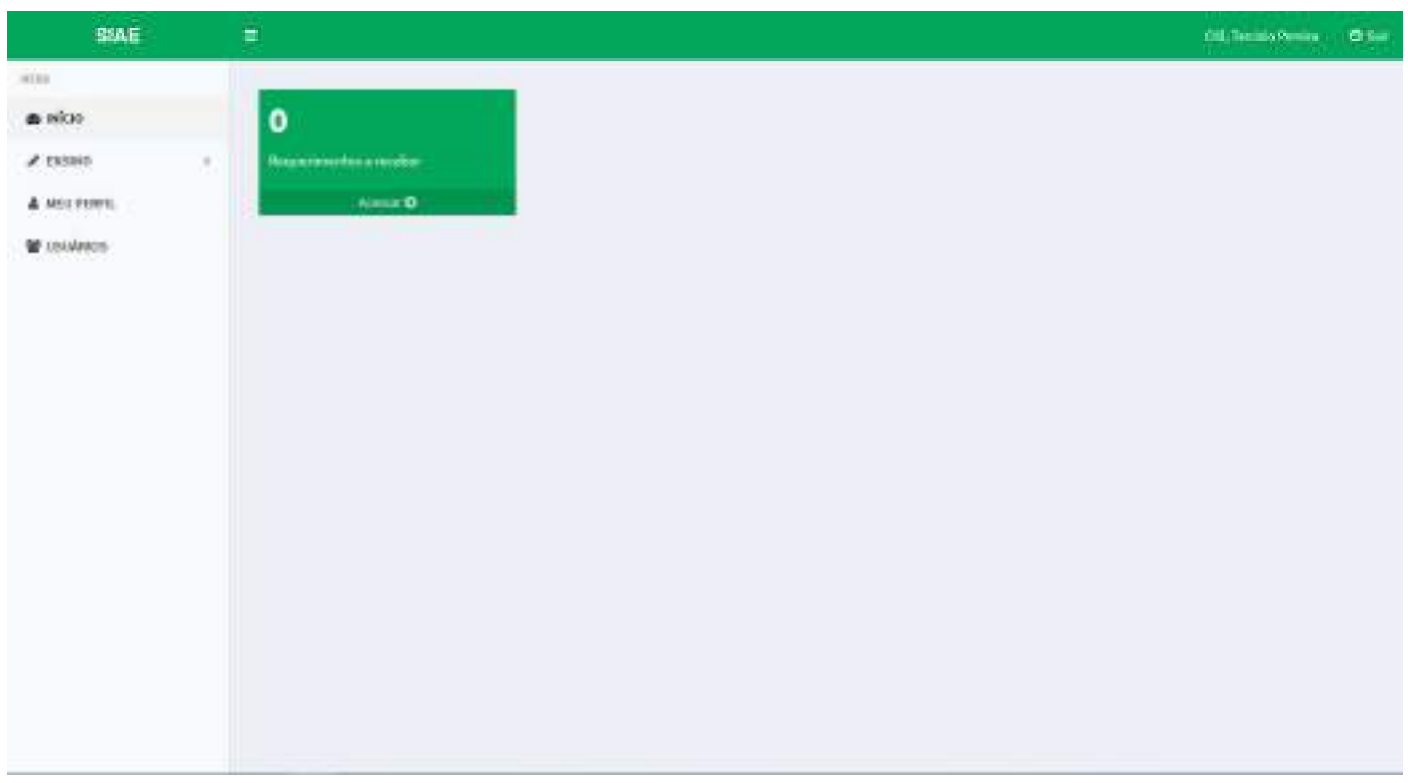

# Ensino - Requerimento Escolar

# Painel de Controle

#### Permissão:

- Super Administrador
- Administrador
- Servidor

Painel de Controle é uma página dentro do sistema onde os usuários podem visualizar todos os requerimentos abertos dentro do sistema. Neta tela é possível visualizar as seguintes informações:

- Meus Requerimentos (quantidade de todos os requerimentos abertos dentro dos sistema)
- Em Análise (quantidade de todos os requerimentos que estão em processo de análise)
- Deferido (quantidade de todos os requerimentos deferidos)
- Indeferidos (quantidade de todos os requerimentos indeferidos)

Clicando em cada status apresentado acima, o sistema irá exibir uma nova tela com uma listagem de todos os requerimentos associado ao status escolhido.

1. Para acessar a tela de *Painel de Controle*, acessar o menu lateral esquerdo da seguinte forma:

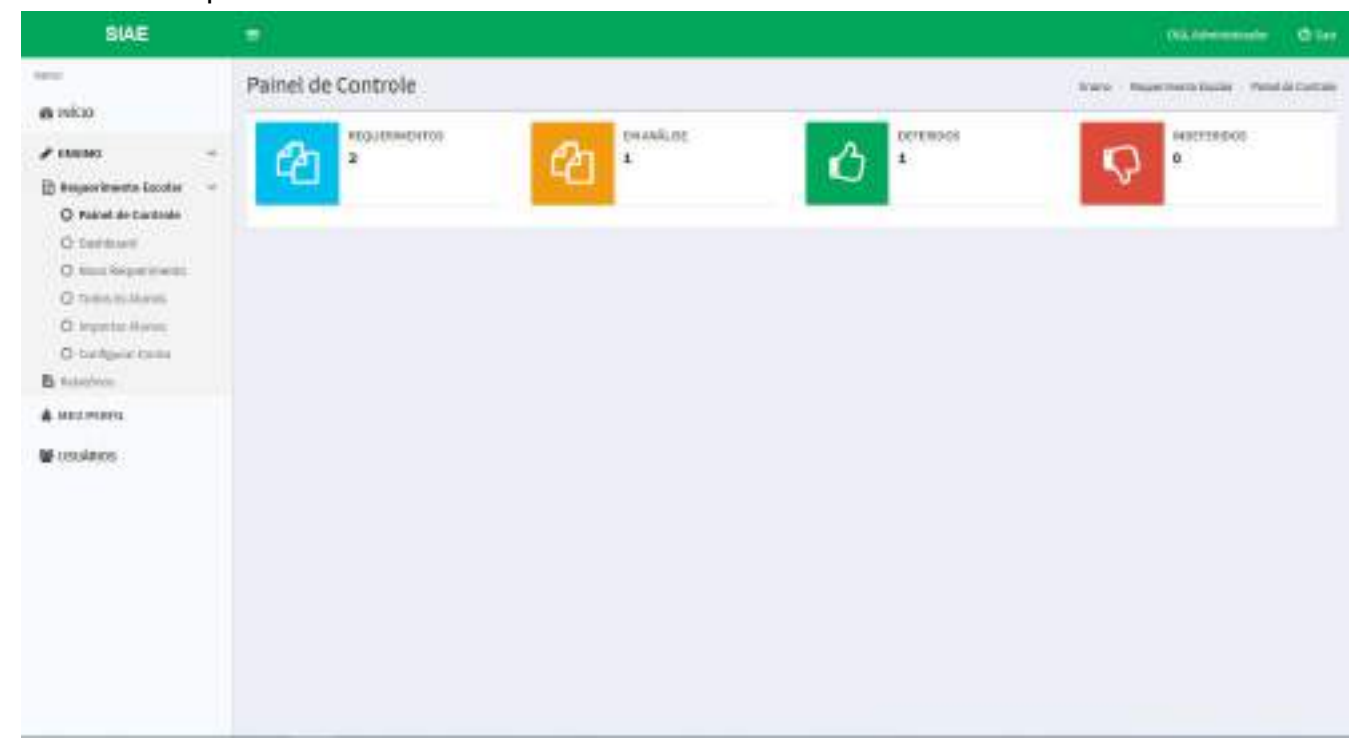

#### Ensino > Requerimento Escolar > Painel de Controle

1. Clicando no ícone *Em Análise*, uma tela será exibida com todos os requerimentos que estão com status *Em Análise*. O mesmo pode ser feito para os status *Deferido* e *Indeferido*.

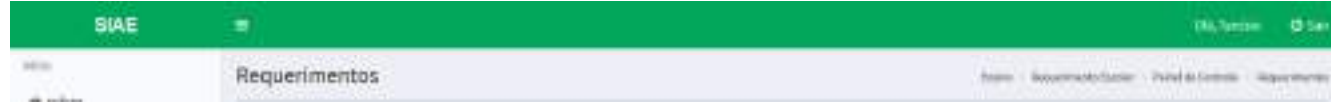

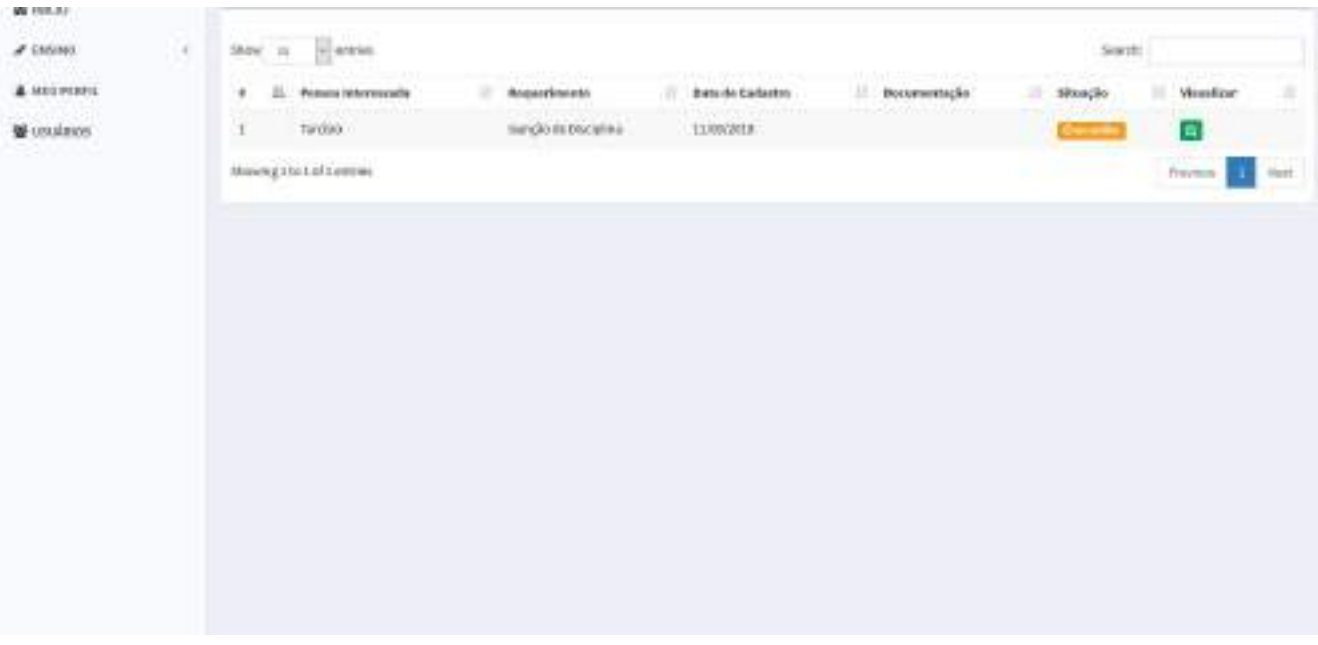

## **Dashboard**

#### Permissão:

Todos os usuários

Dashboard é página onde são exibidos todos os requerimentos abertos pelo usuário que está logado no sistema. Nesta tela, o usuário também pode visualizar a quantidade de requerimentos dividido por status:

Status:

- Meus Requerimentos (quantidade de todos os requerimentos abertos pelo usuário logado)
- Em Análise (quantidade de requerimentos que estão em processo de análise)
- Deferido (quantidade de requerimentos deferidos)
- Indeferidos (quantidade de requerimentos indeferidos)

Para acessar a tela de *Dashboard*, acessar o menu lateral esquerdo da seguinte forma:

Ensino > Requerimento Escolar > Dashboard

#### Tela de Dashboard:

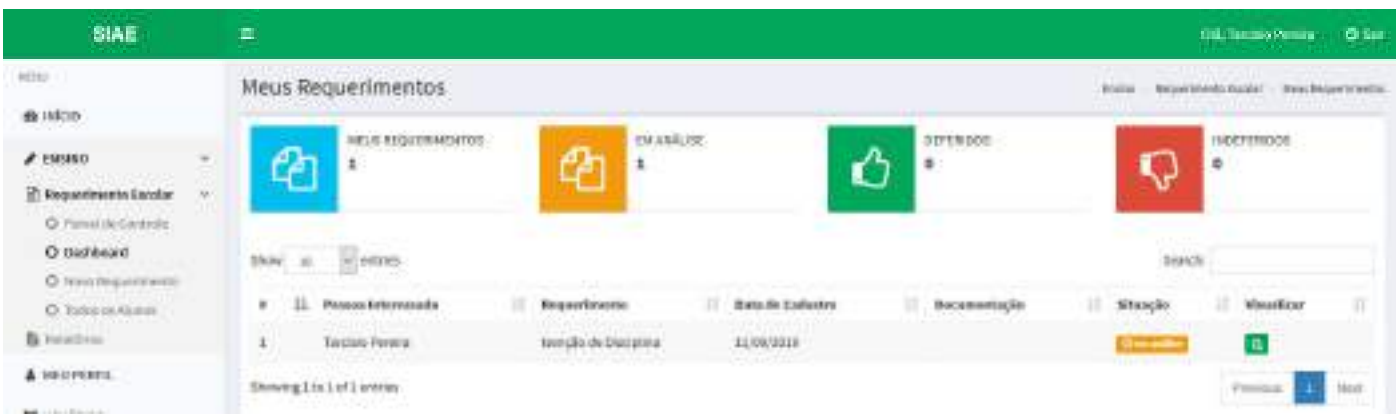

gy cocursos

## Novo Requerimento

#### Permissão:

Todos os usuários

Os requerimentos são formulários que iniciam o processo de solicitação de algum serviço, como por exemplo:

- Isenção de disciplina,
- Justificativa de falta(s), e
- Trancamento de matrícula.

O preenchimento de um requerimento ocorre da seguinte forma:

1. Acessar o menu lateral esquerdo:

Ensino > Requerimento Escolar > Novo Requerimento

- 1. Selecionar o tipo do requerimento;
- 2. Após selecionar o tipo do requerimento, será exibido a documentação exigida;
- 3. Preencher o campo descrição relatando o motivo da solicitação do requerimento;
- 4. Caso necessário, anexar a documentação necessária no formulário. Obs.: você pode anexar mais de um arquivo em formato PDF, PNG ou JPEG;
- 5. Clicar no botão *Enviar Requerimento* para enviar a requisição. Uma página com as informações do requerimento aberto é exibida.

#### Formulário para abrir um novo requerimento:

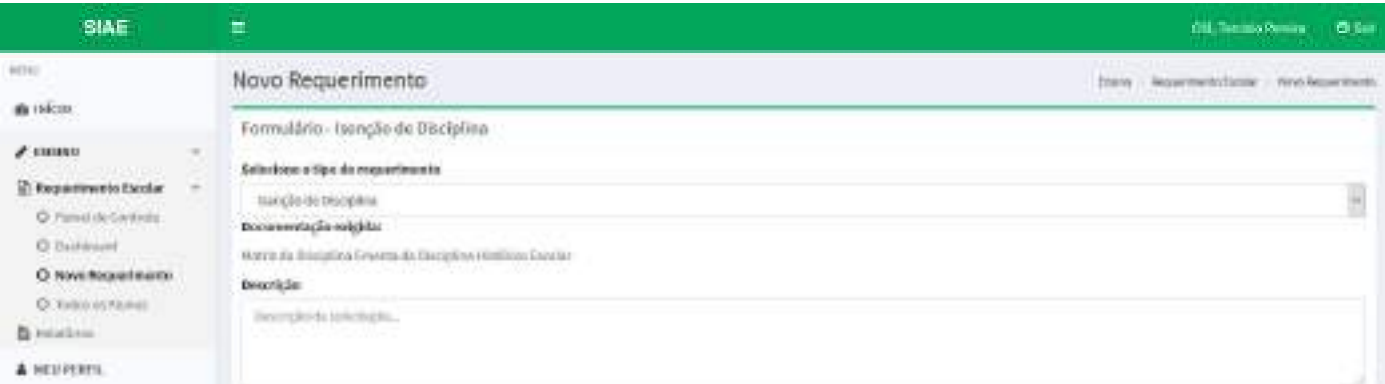

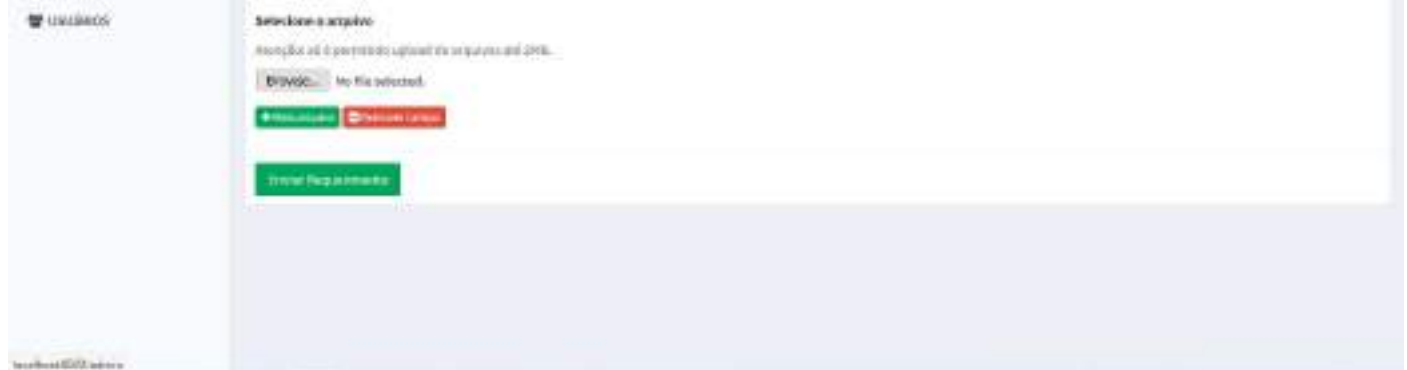

#### Tela com as informações do requerimento aberto:

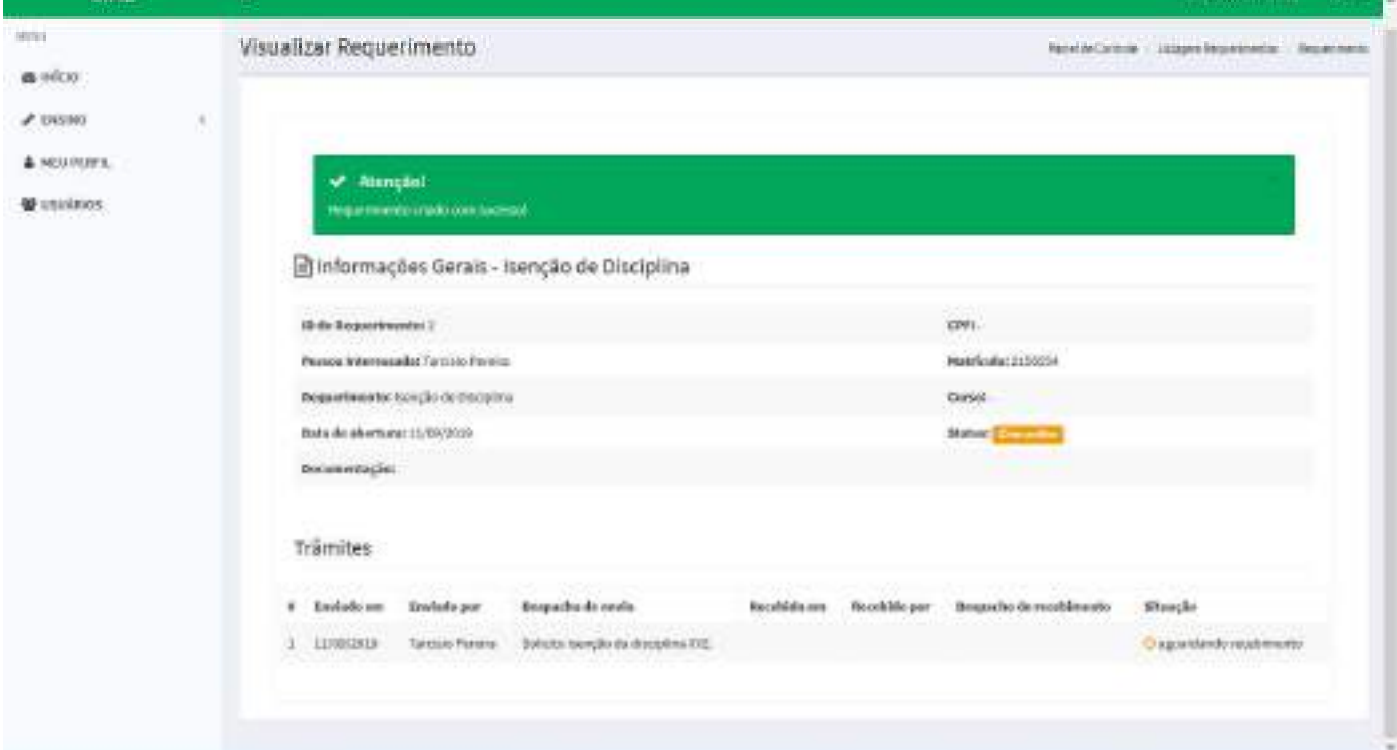

## Visualizar Requerimento

#### Permissão:

Todos os usuários

Para visualizar as informações de um requerimento aberto anteriormente e acompanhar seu trâmite, acessar o menu lateral esquerdo da seguinda forma:

Ensino > Requerimento Escolar > Dashboard

Uma tela com uma listagem de todos os seus requerimentos será exibida. Em seguida, escolher o requerimento a ser aberto e clicar na lupa que fica localizada no lado direito.

#### Lista de Requerimentos

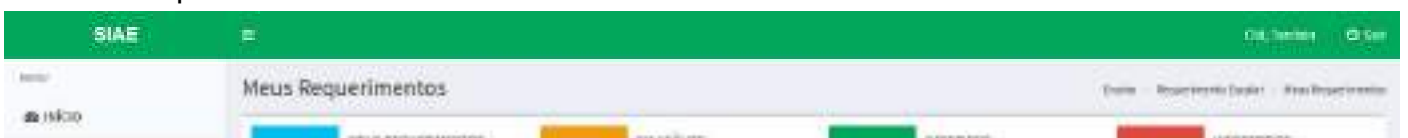

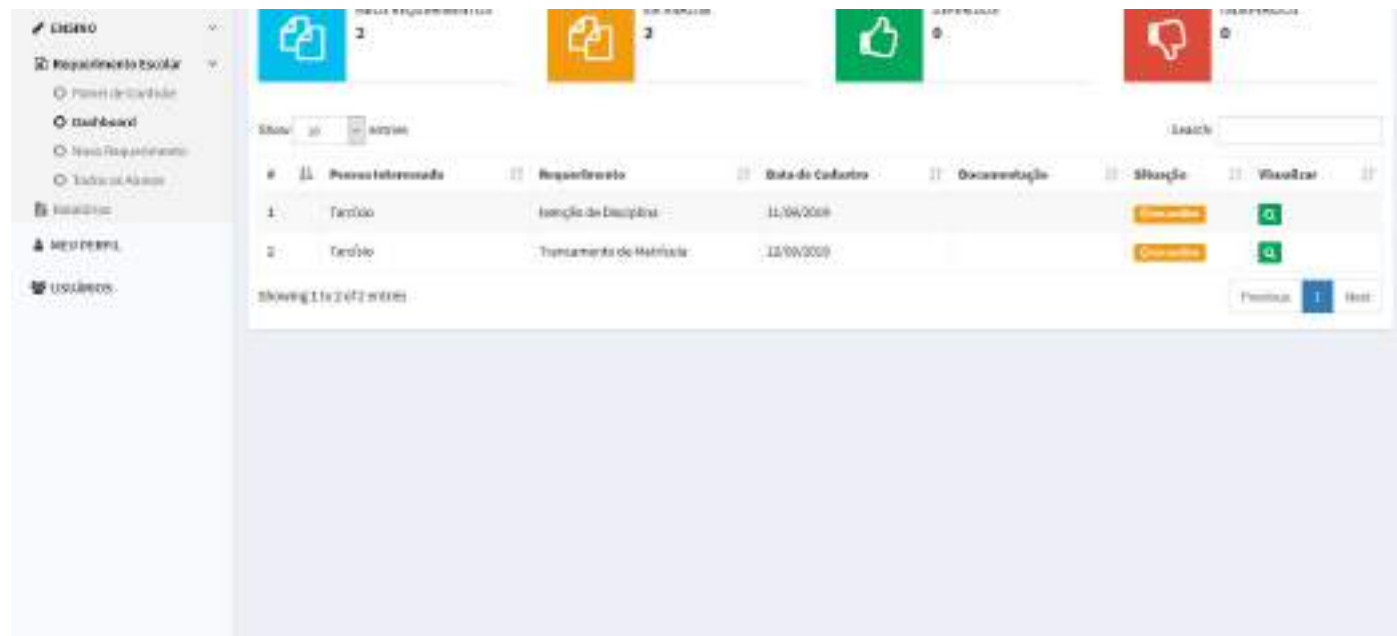

Tela com as informações do requerimento escolhido. Em *Trâmites*, é possível acompanhar o andamento do requerimento.

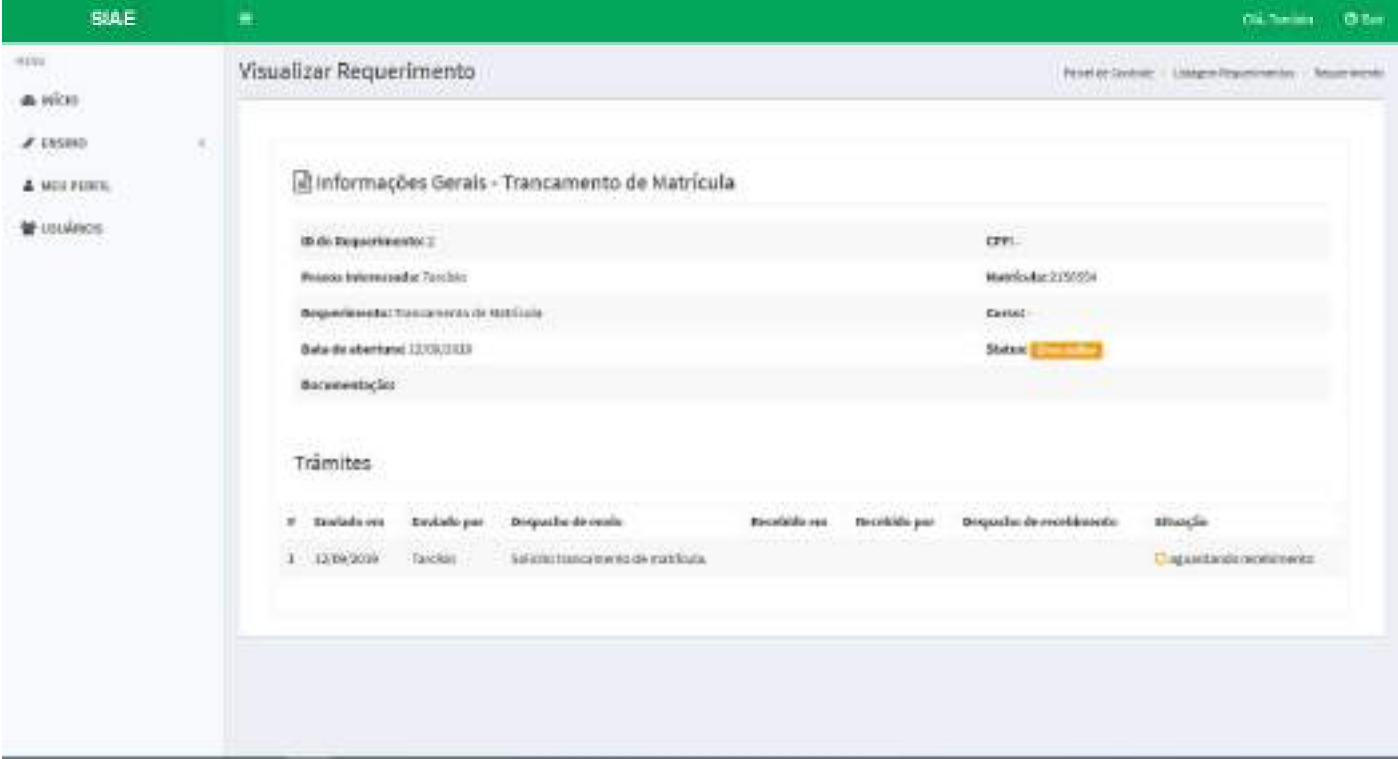

## Tramitando um Requerimento

### Permissão:

Grupo Padrão cadastrada dentro do sistema

O início do trâmite ocorre quando um requerimento é aberto. O sistema envia o requerimeto e um email de alerta para a grupo padrão cadastrada dentro do sistema informando que um novo requerimento foi criado.

#### Email que o sistema envia à Grupo Padrão cadastrada.

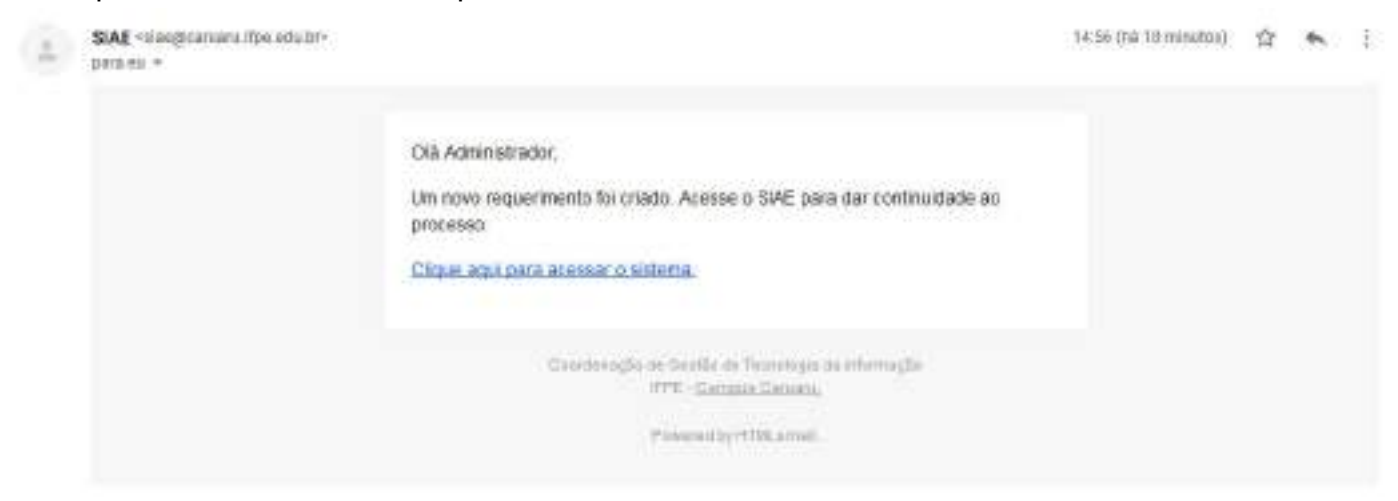

Assim, o responsável pela conta deverá acessar o sistema e dar início ao trâmite. Ao acessar o sistema, o usuário da Grupo Padrão irá encontrar em sua tela inicial o quantitativo de requerimentos a receber. Para visualizar os requerimentos, clicar em Acessar.

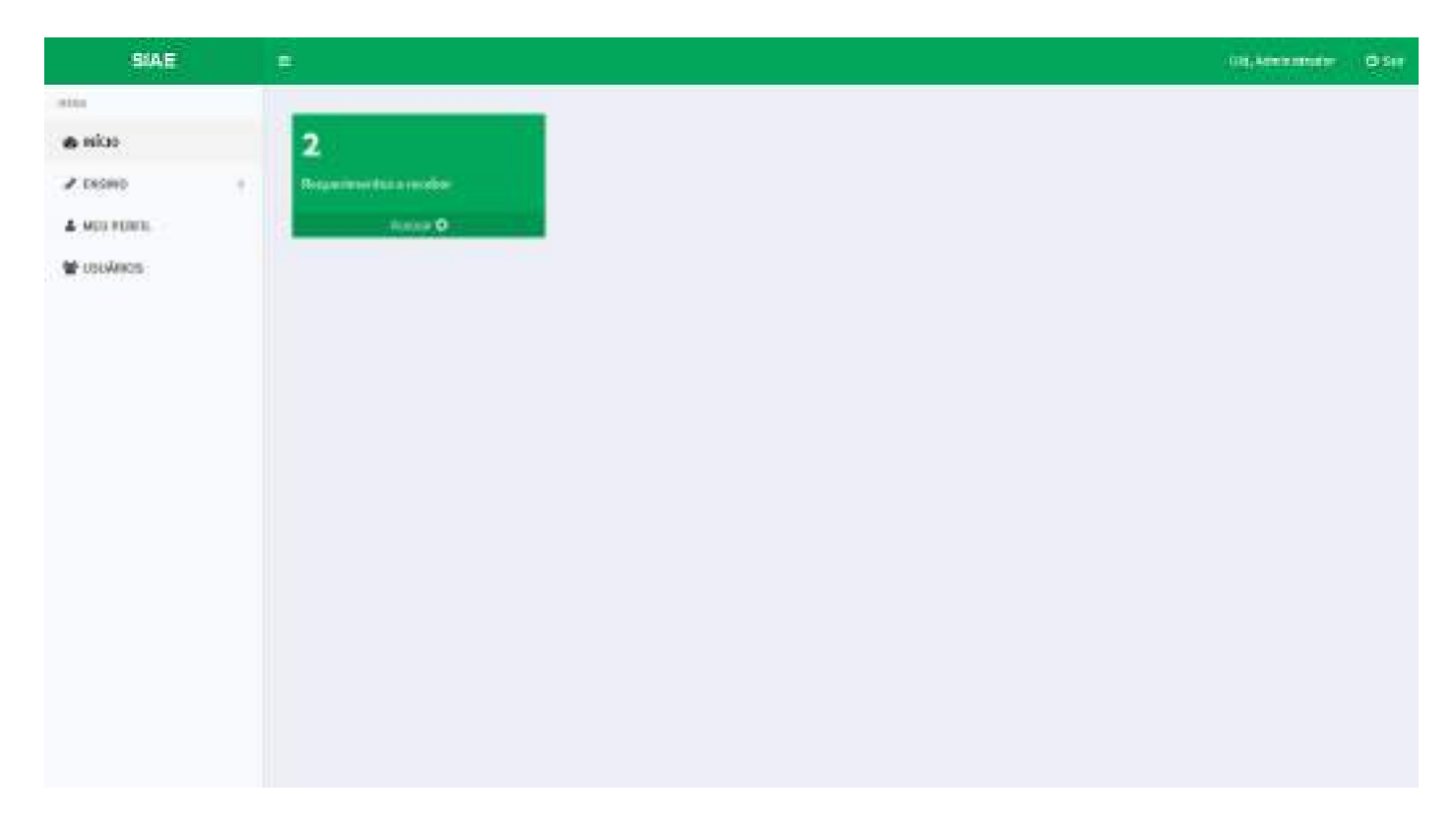

Tela para gerenciar os requerimentos.

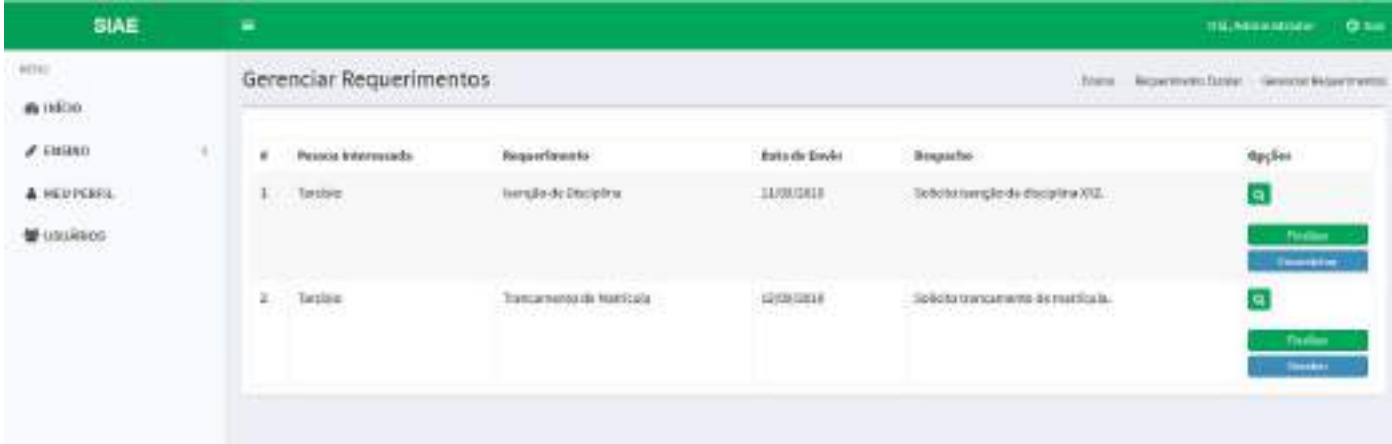

#### hirdson1000/winin

A partir desta etapa, duas opções estão disponíveis: Finalizar e Receber o requerimento.

#### Finalizar Requerimento

#### Permissão:

- Super Administrador
- Administrador
- Servidor

Função que permite encerrar o trâmite do requerimento com o status de deferido ou indeferido. Para isto, seguir os seguintes passos:

1. Acessar a tela de gerencia de requerimentos:

Menu lateral esquerdo *Início* > Acessar

- 1. Clicar em Finalizar;
- 2. Preencher o despacho de finalização do requerimento;
- 3. Selecionar o status do requerimento como DEFERIDO ou INDEFERIDO;
- 4. Clicar no botão Finalizar;
- 5. O sistema enviará um email para o requerente informando que seu requerimento foi finalizado.

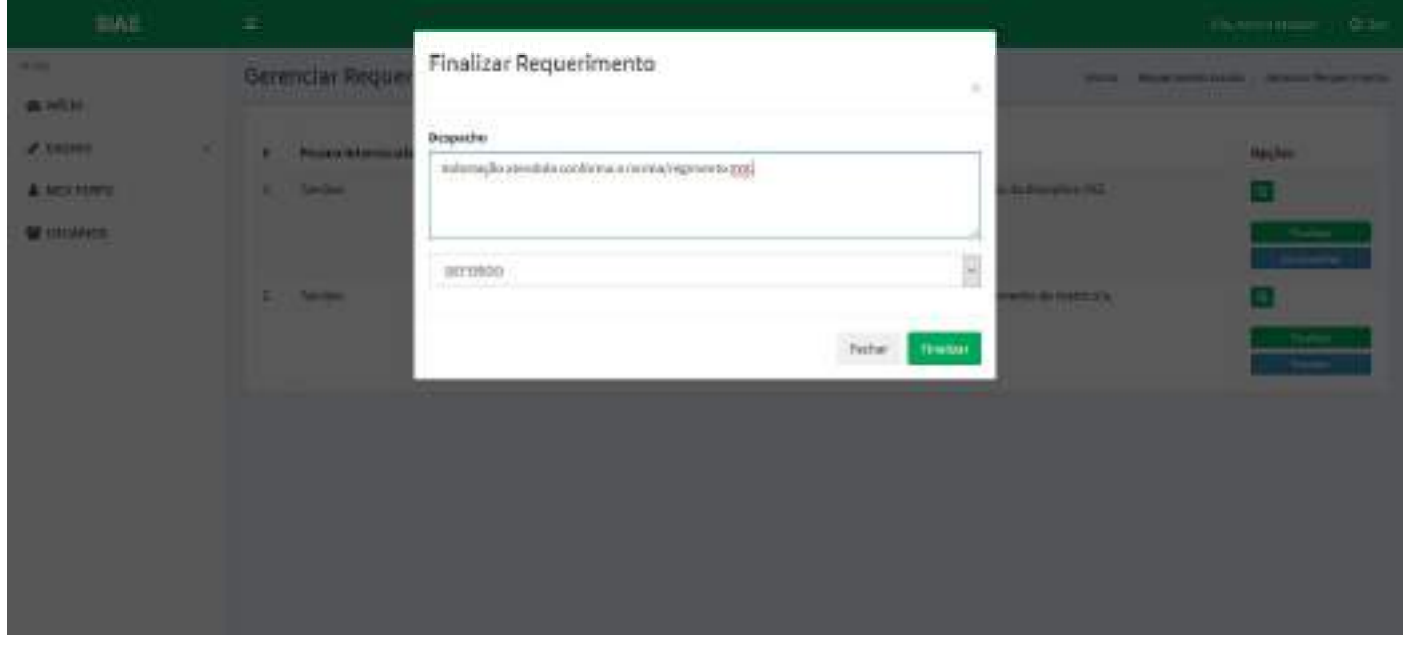

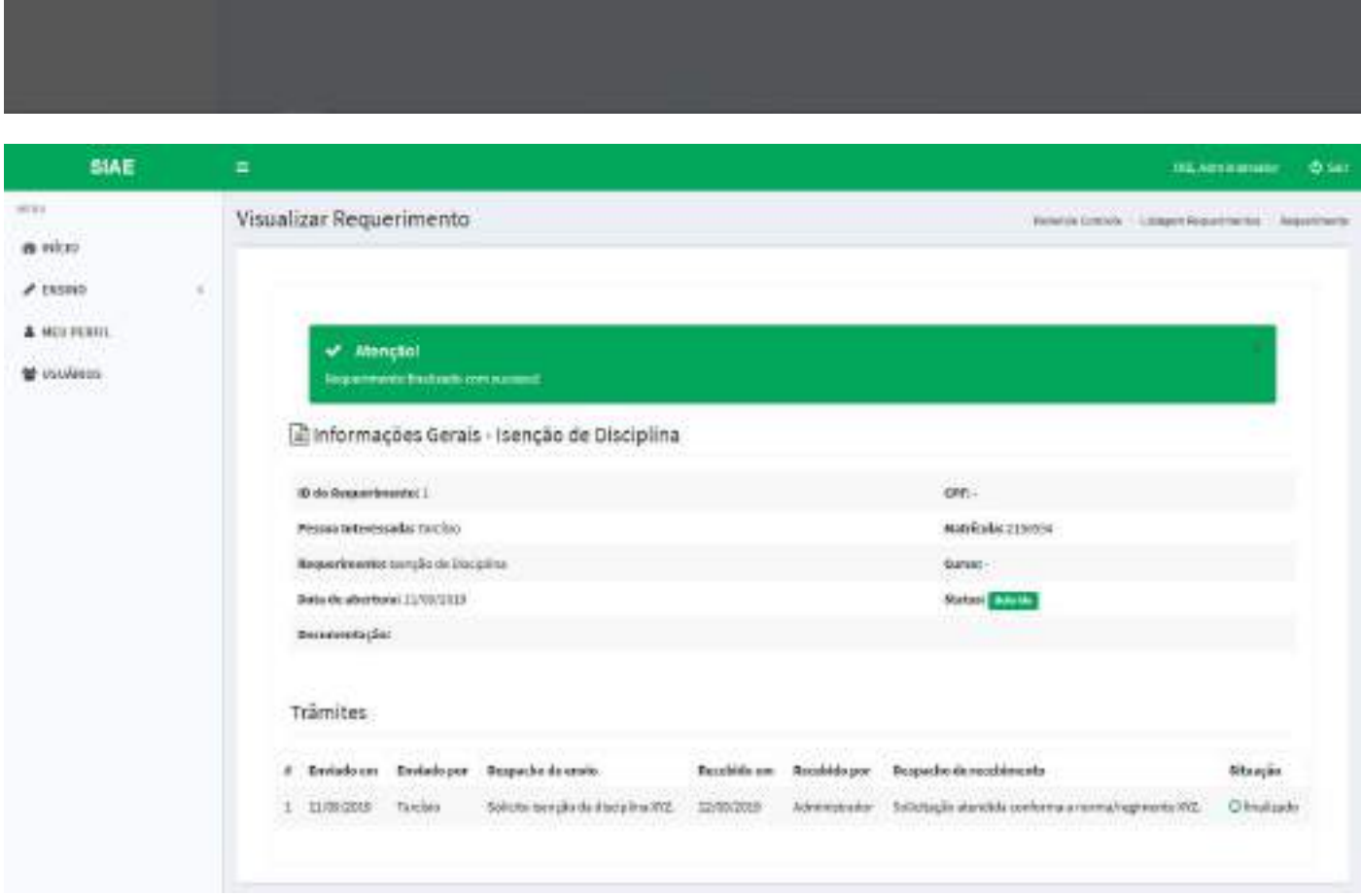

#### Email que o sistema envia ao requerente.

SIAE - Seu Requerimento foi Finalizado. 2 2000

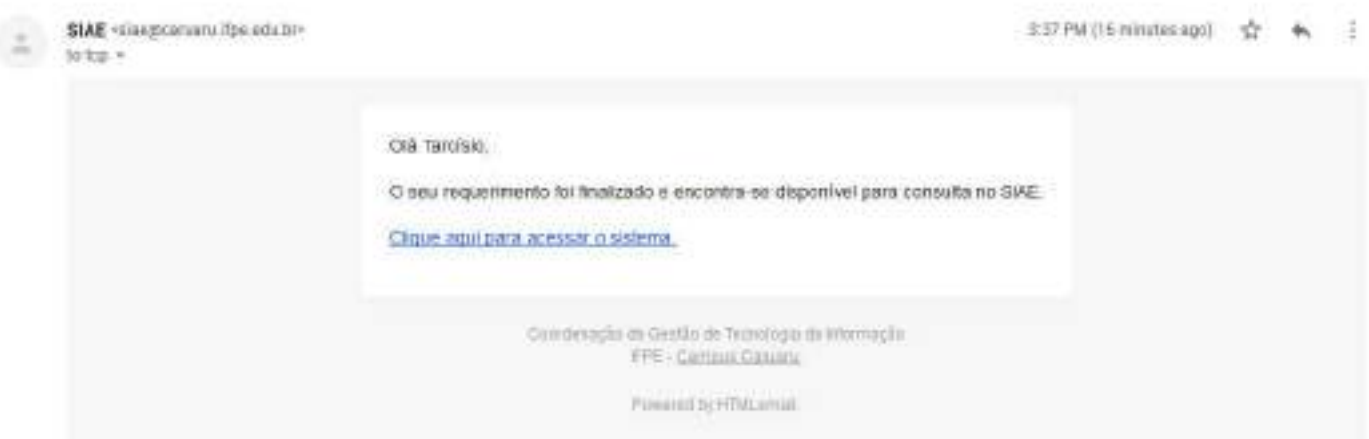

#### Receber Requerimento

#### Permissão:

- Super Administrador
- Administrador
- Servidor

Função que permite receber o requerimento como forma de *feedback* ao requerente. Aqui, o requerimento já estará em posse de alguém que deverá trabalhar no mesmo. Para isto, seguir os

6 区

seguintes passos:

1. Acessar a tela de gerencia de requerimentos:

Menu lateral esquerdo *Início* > Acessar

- 1. Clicar em Receber;
- 2. Preencher o despacho de recebimento;
- 3. Clicar no botão Receber.

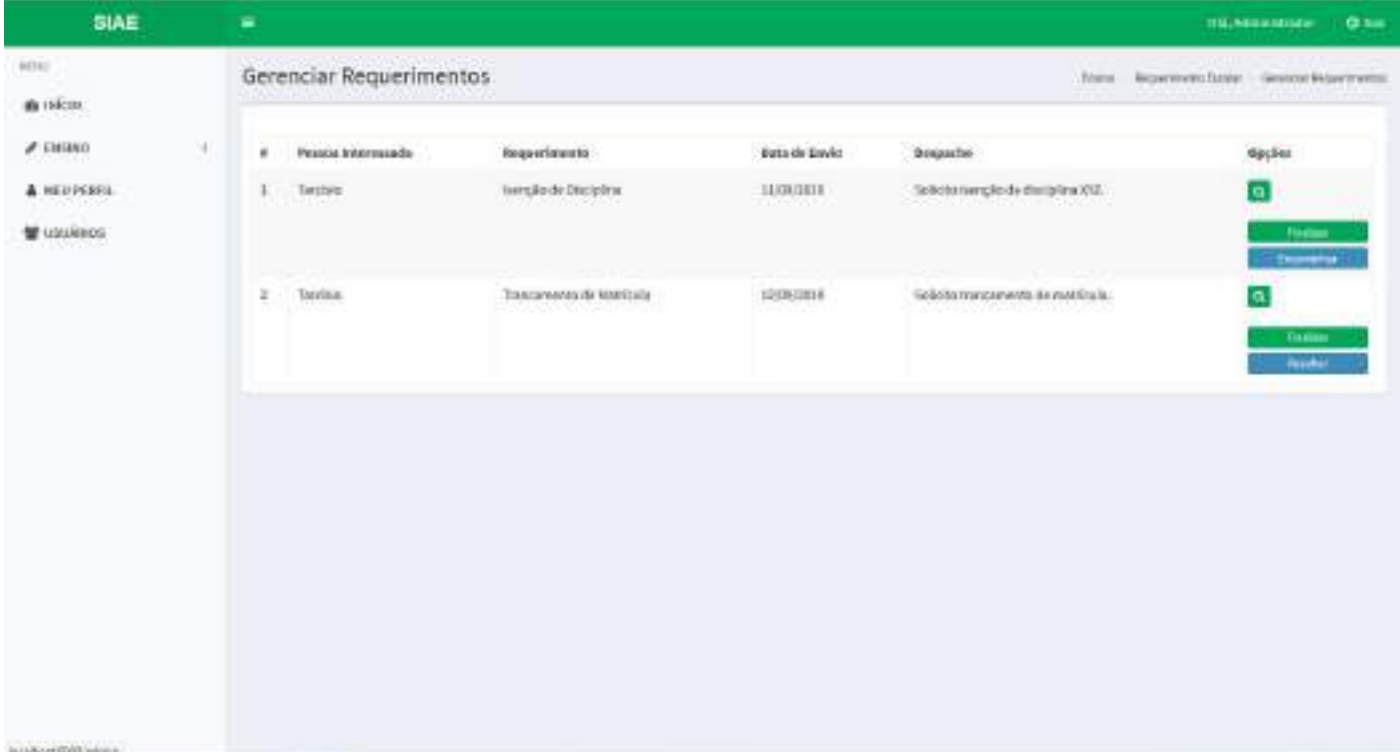

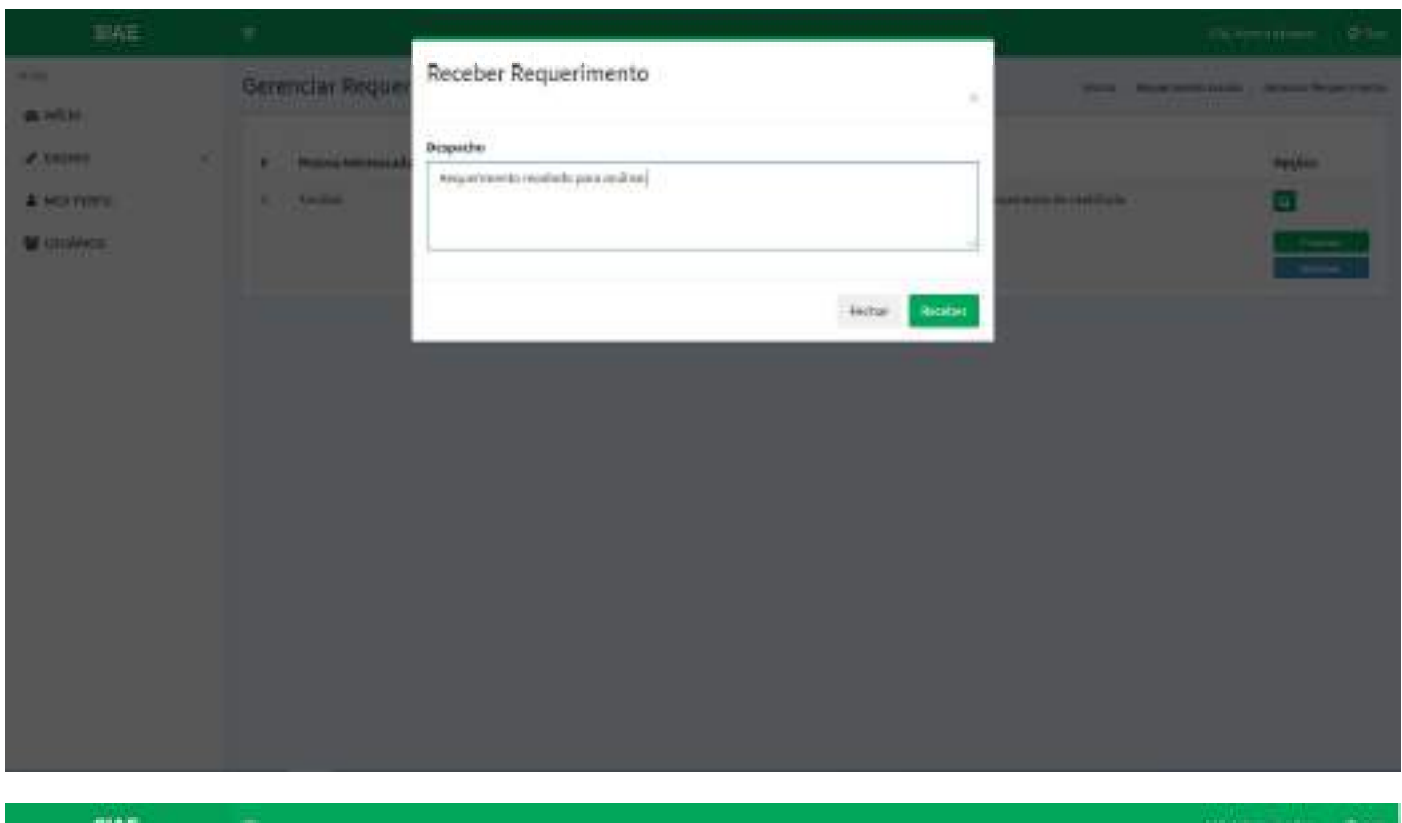

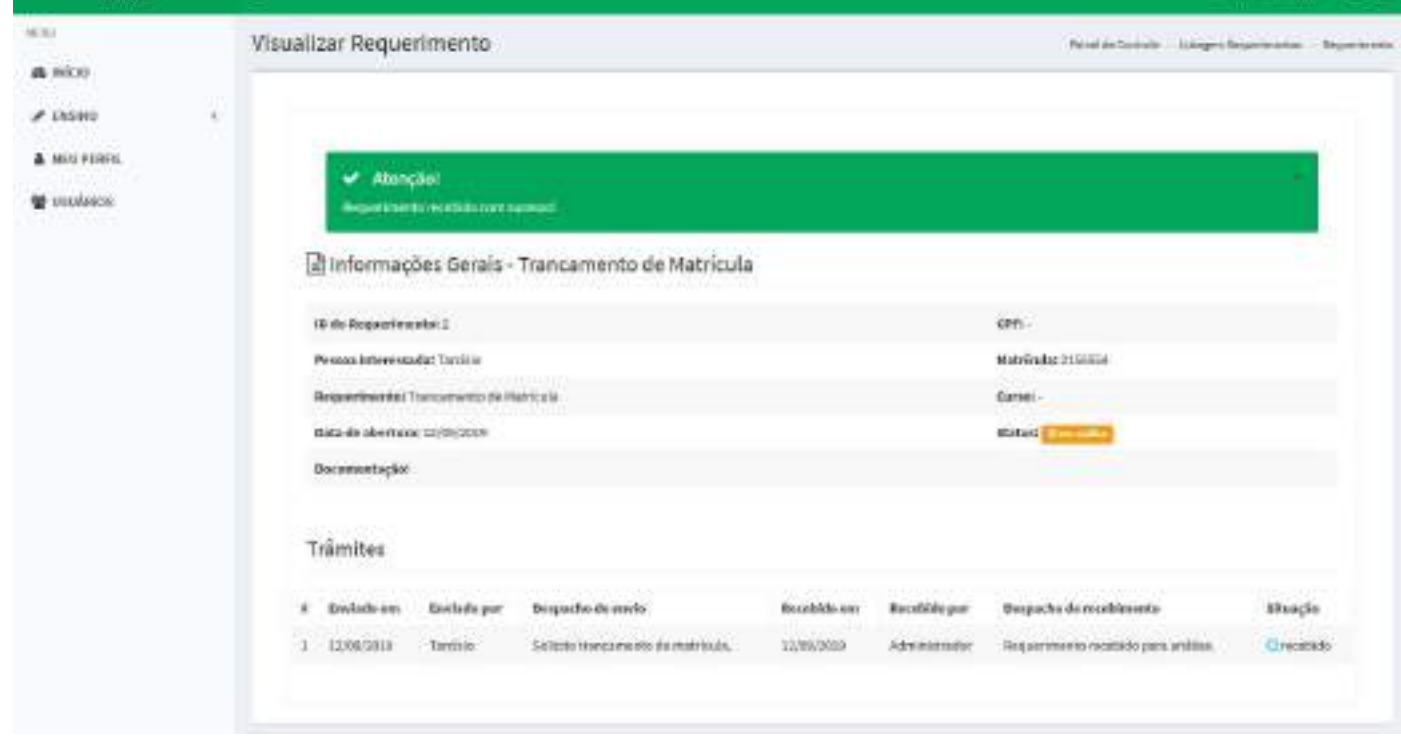

### Encaminhar Requerimento

#### Permissão:

- Super Administrador
- Administrador
- Servidor

Função que permite encaminhar o requerimento para que um outro usuário possa dar continuidade ao trâmite. Para isto, seguir os seguintes passos:

- 1. Premissa: receber o requerimento
- 2. Acessar a tela de gerencia de requerimentos:

Menu lateral esquerdo *Início* > Acessar

- 1. Clicar em Encaminhar;
- 2. Preencher o despacho de encaminhamento;
- 3. Informar o usuário para quem o requerimento será encaminhado;
- 4. Clicar no botão Encaminhar;
- 5. O sistema enviará um email para o usuário informando que um requerimento foi encaminhado para ele.

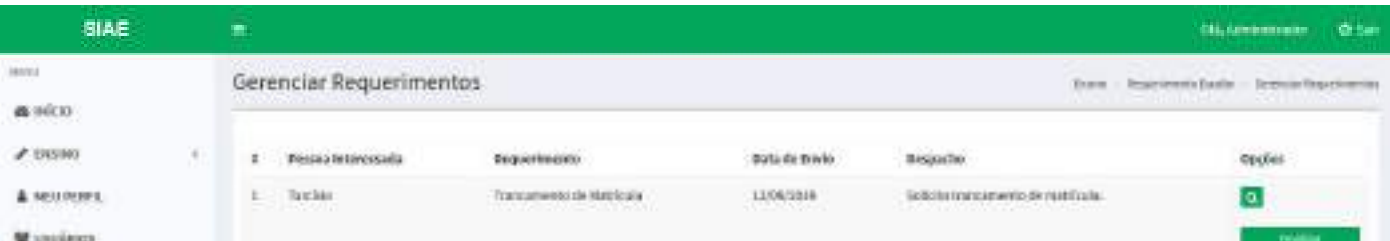

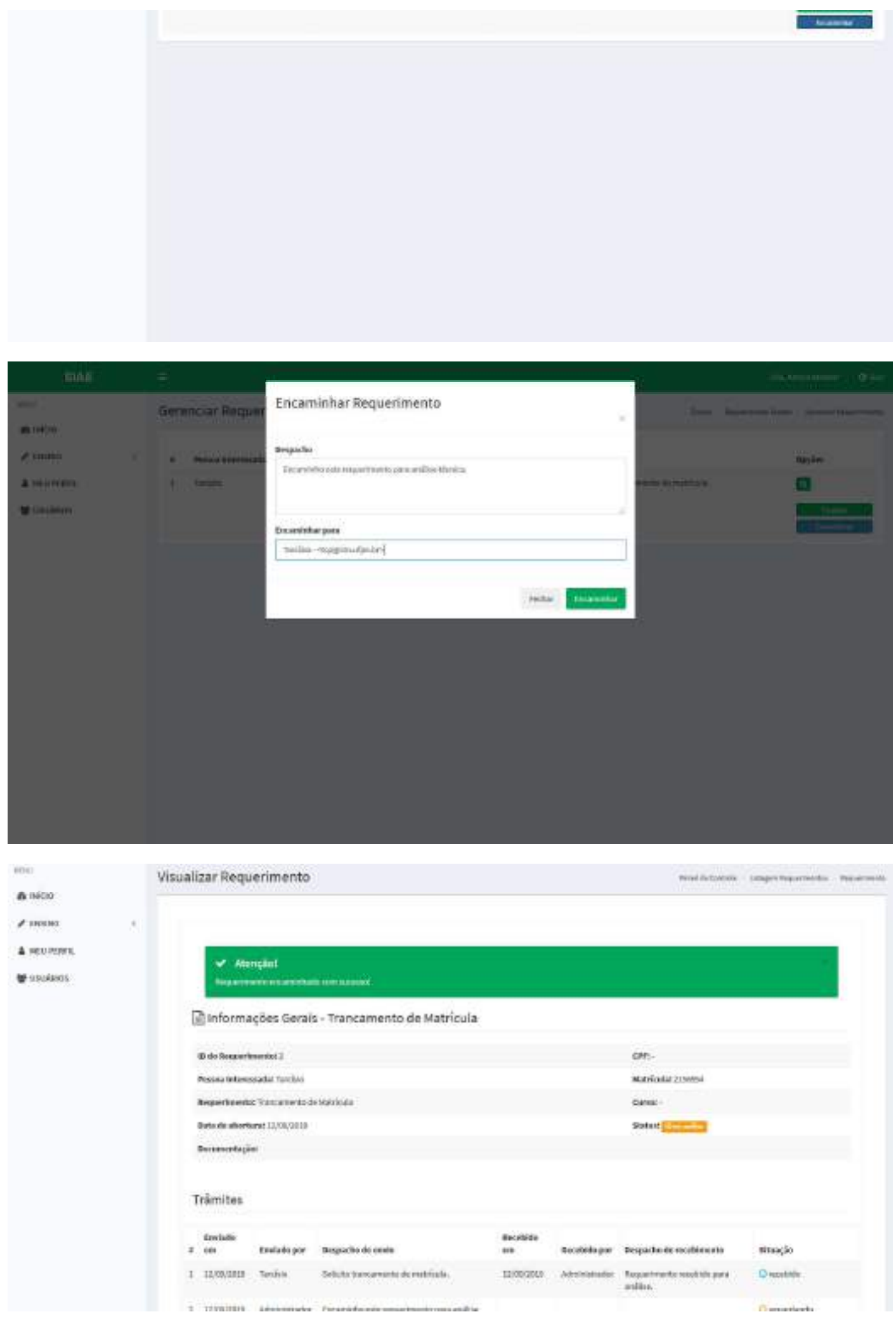

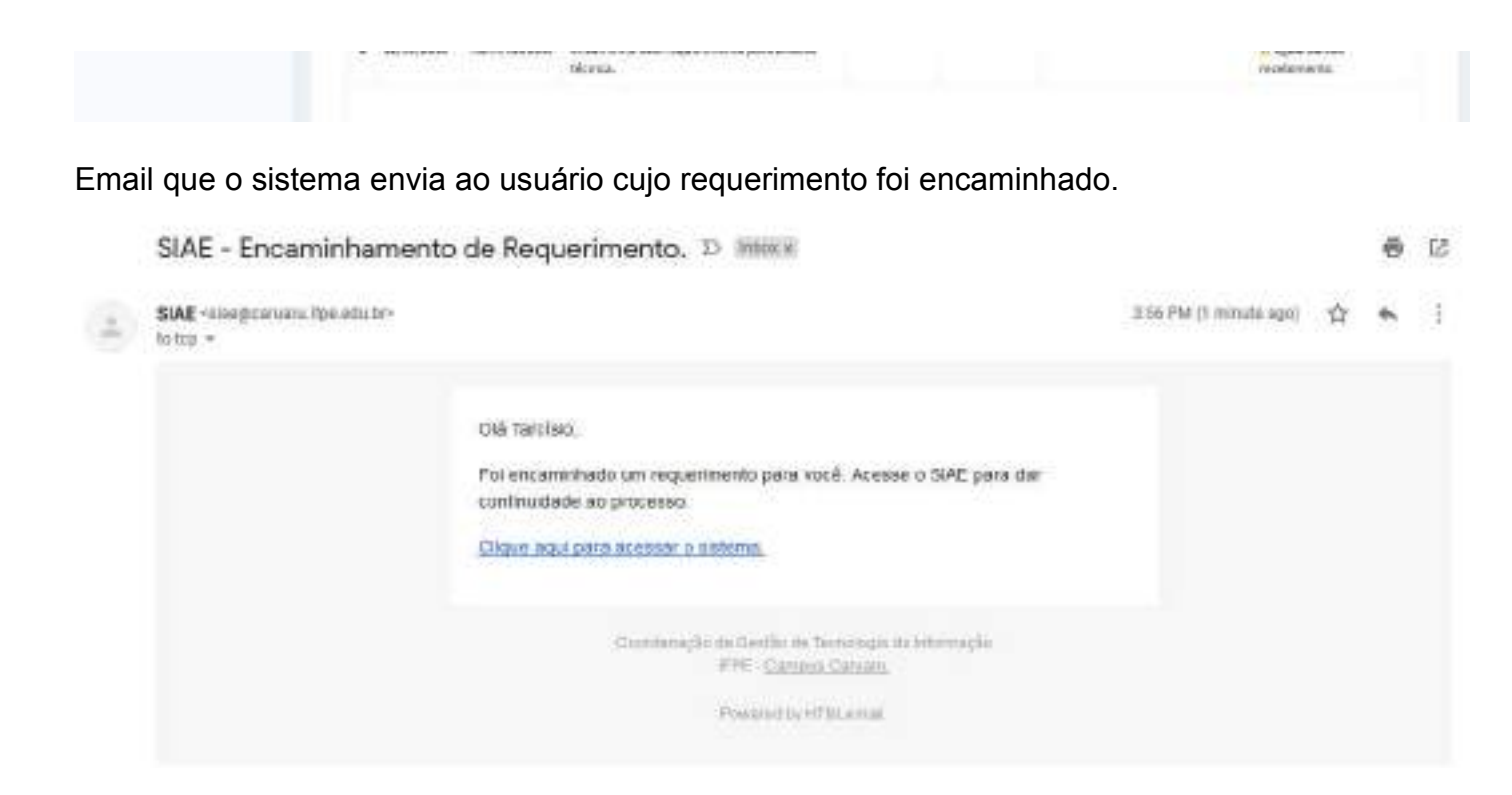

### Editando um Despacho

#### Permissão:

- Super Administrador
- Administrador
- Servidor

Função que permite editar um despacho de recebimento de requerimento.

Premissa: já ter recebido um requerimento

Para isto, seguir os seguintes passos:

Início > Requerimentos a gerenciar > Acessar

- 1. Escolher o requerimento para editar o despacho de recebimento;
- 2. Clicar no botão *Editar Despacho*;
- 3. Editar o conteúdo do despacho de recebimento;
- 4. Clicar no botão *Salvar*;
- 5. Uma tela com as informações do requerimento será exibida em conjunto com uma mensagem de que o despacho foi atualizado.

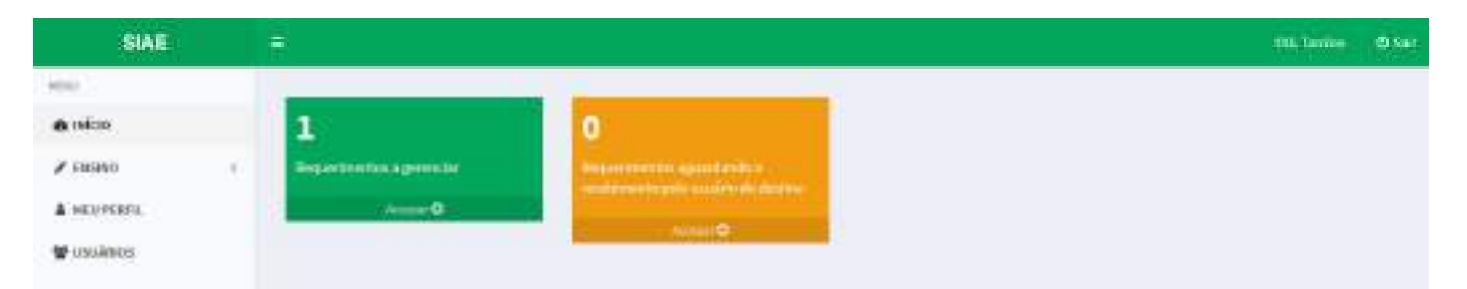

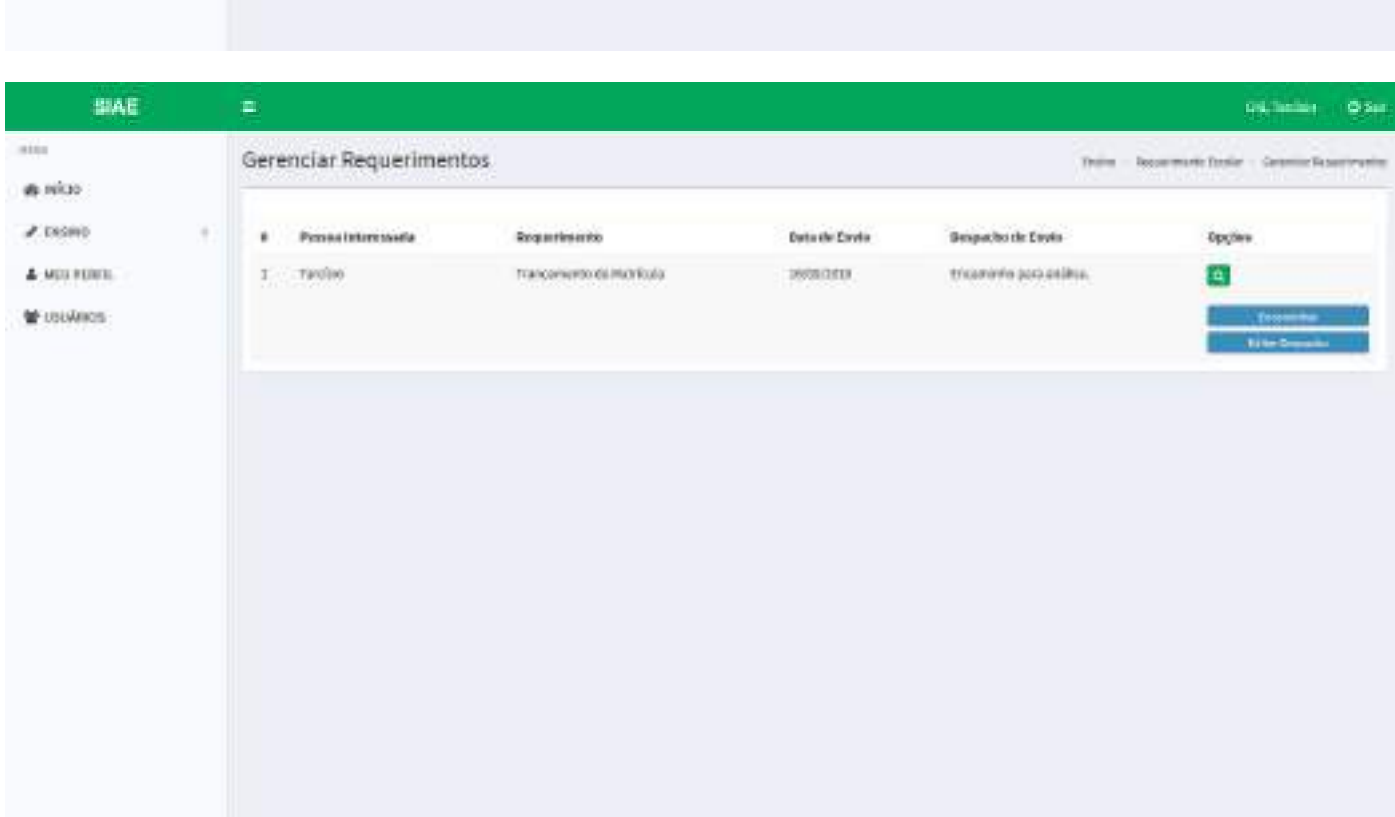

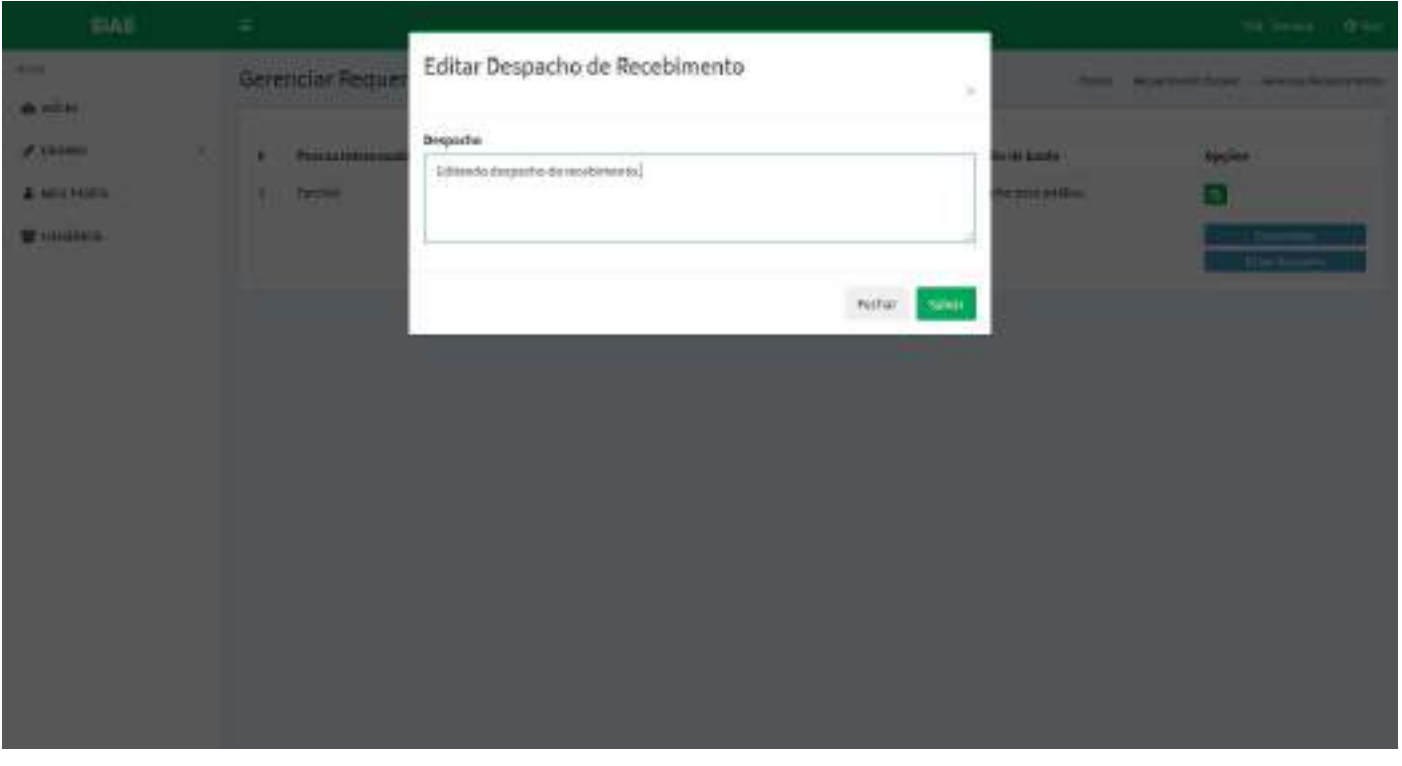

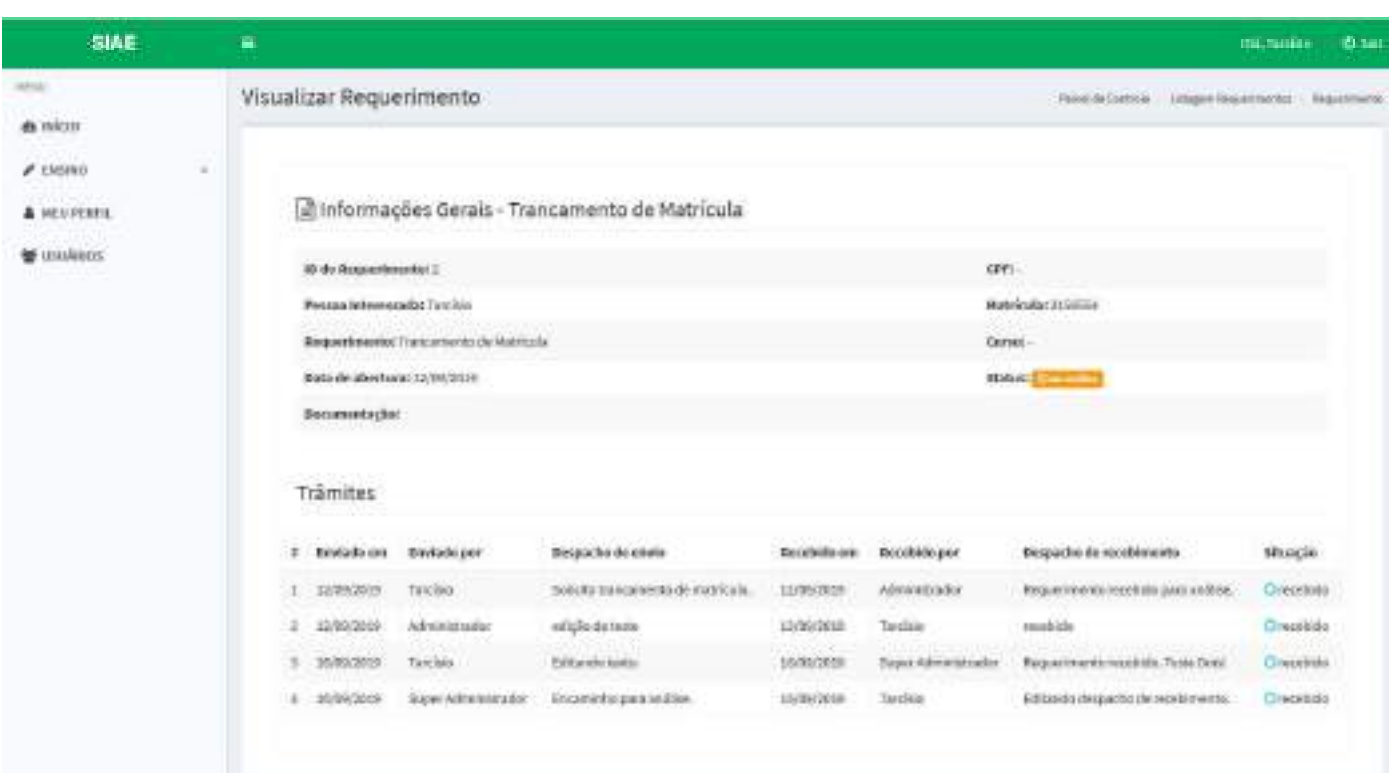

### Editando um Trâmite

#### Permissão:

- Super Administrador
- Administrador
- Servidor

Função que permite editar o despacho e/ou o usuário que foi encaminhado o requerimento.

Premissa 1: ter encaminhado um requerimento;

Premissa 2: o usuário destino não ter recebido o requerimento;

Para isto, seguir os seguintes passos:

Início > Requerimentos aguardando o recebimento pelo usuário de destino > Acessar

- 1. Escolher o requerimento para editar o trâmite;
- 2. Clicar no botão *Editar Encaminhamento*;
- 3. Editar o conteúdo do despacho e/ou o usuário a ser encaminhado o requerimento;
- 4. Clicar no botão *Salvar*;
- 5. Uma tela com as informações do requerimento será exibida em conjunto com uma mensagem de que o trâmite foi atualizado.

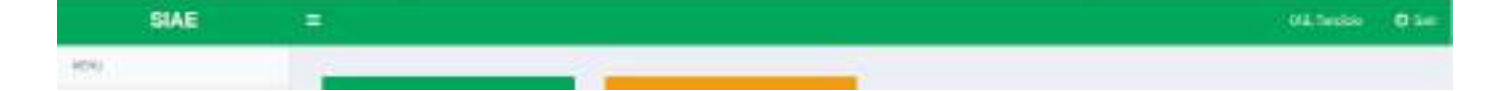

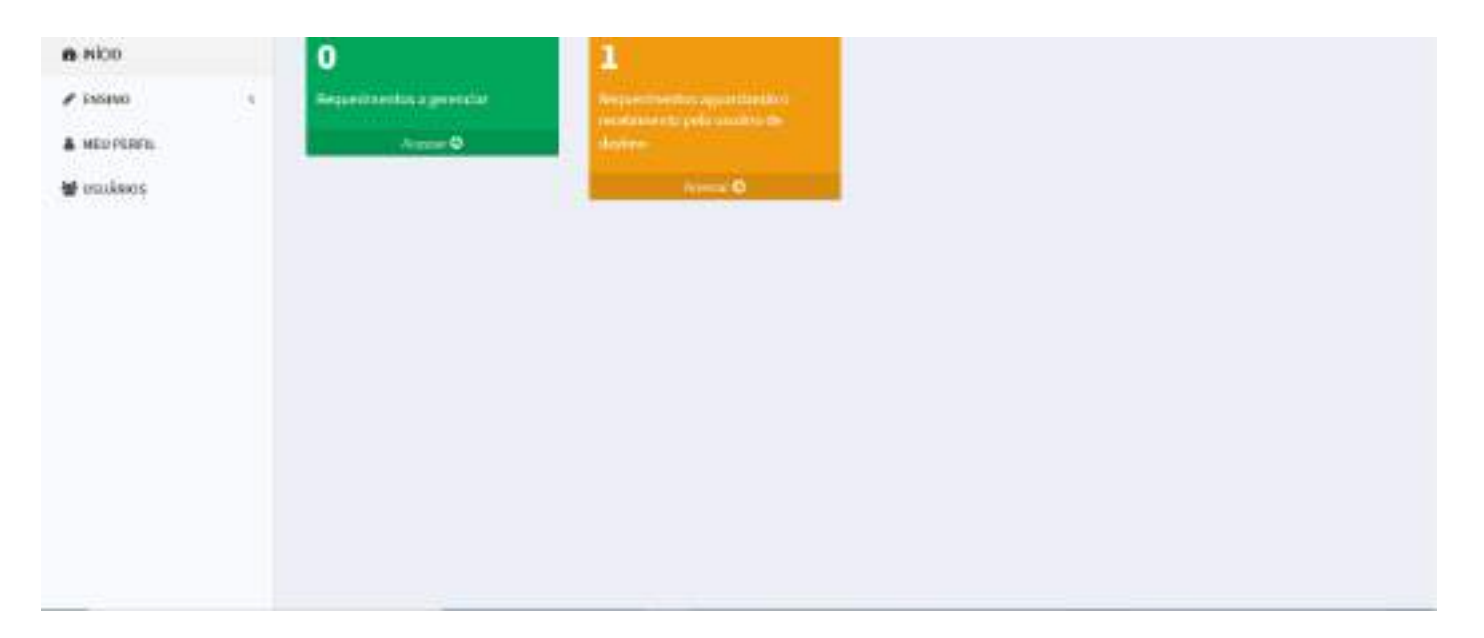

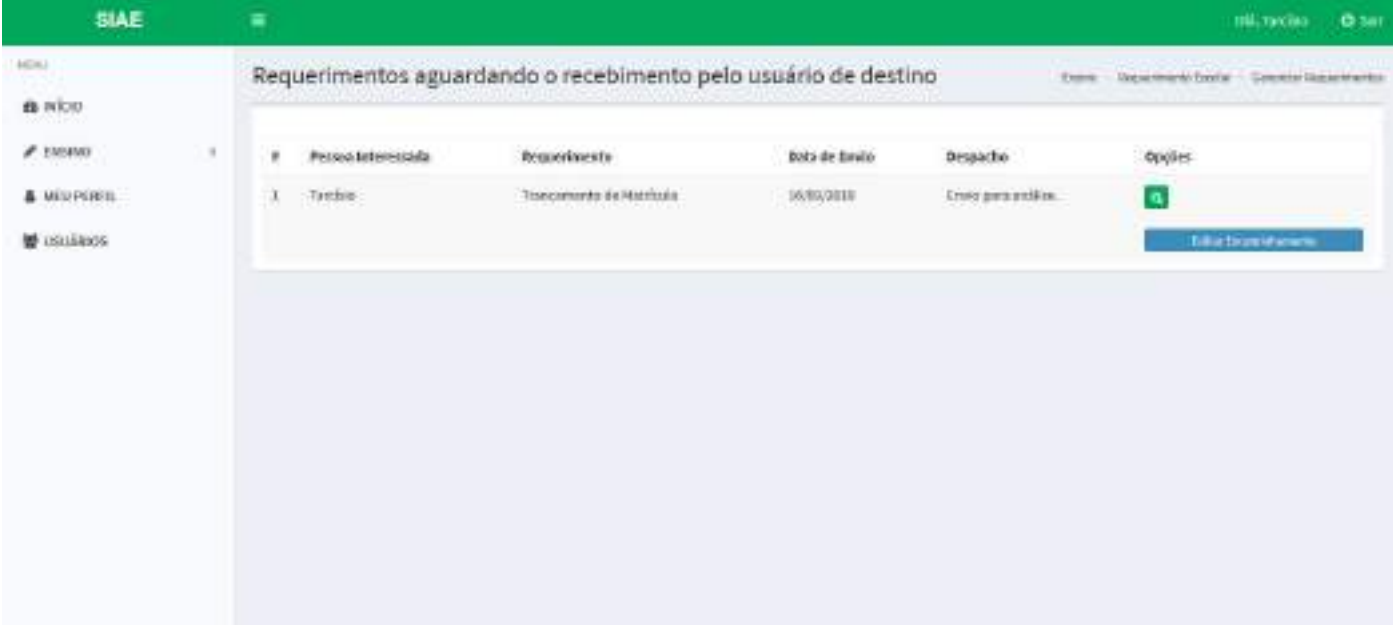

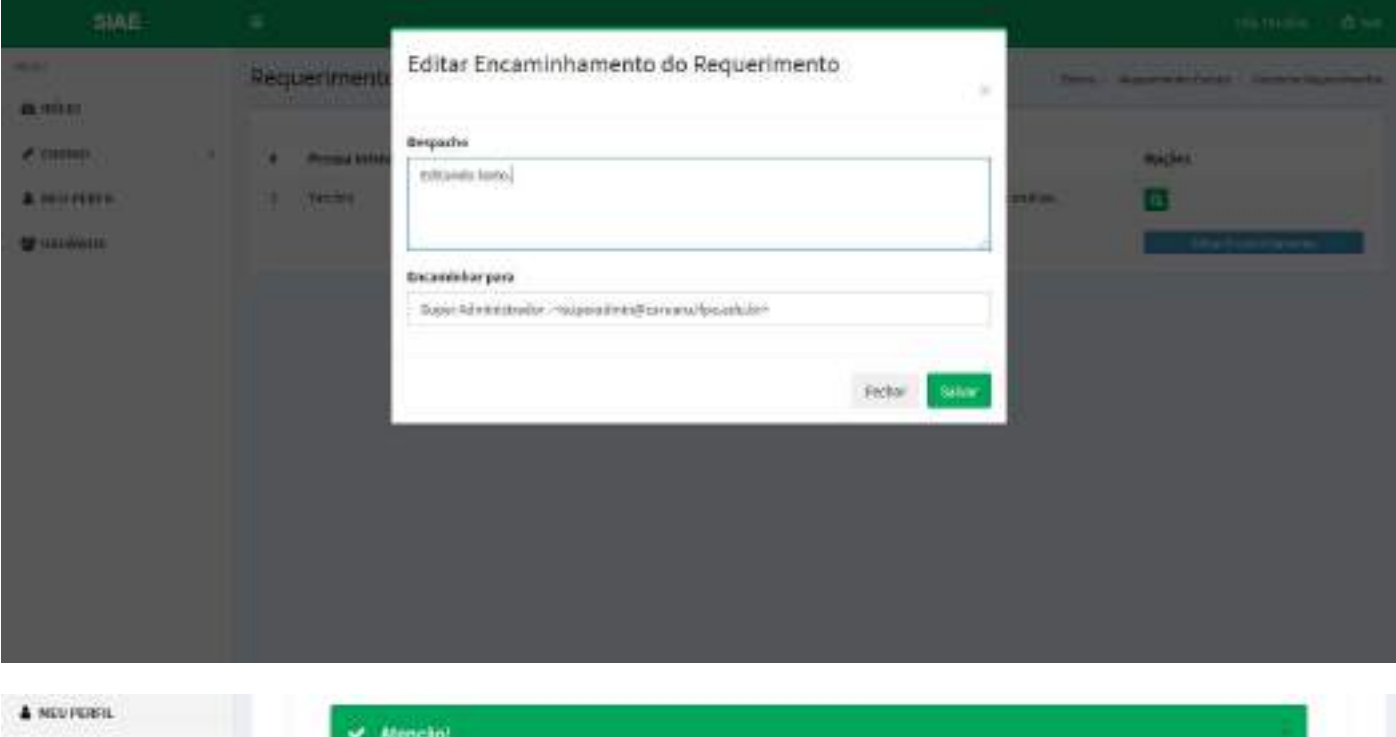

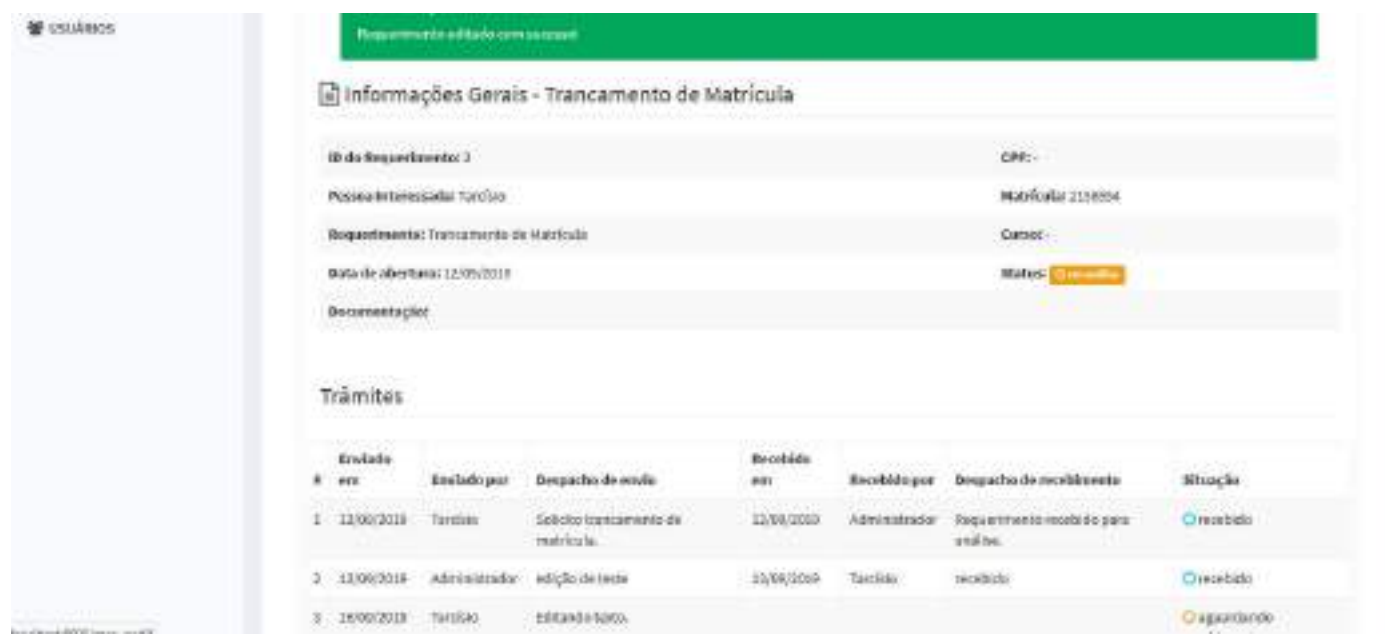

#### Abrindo Recurso

#### Permissão:

- Super Administrador
- Administrador
- Servidor
- Aluno

A abertura de recurso só ficará disponível caso o requerimento seja finalizado com o status indeferido. O aluno tem o prazo de 10 dias corridos para abertura de recurso após a ciência do resultado do requerimento. Essa ciência é dada a partir da data de visualização do requerimento pelo aluno através do sistema.

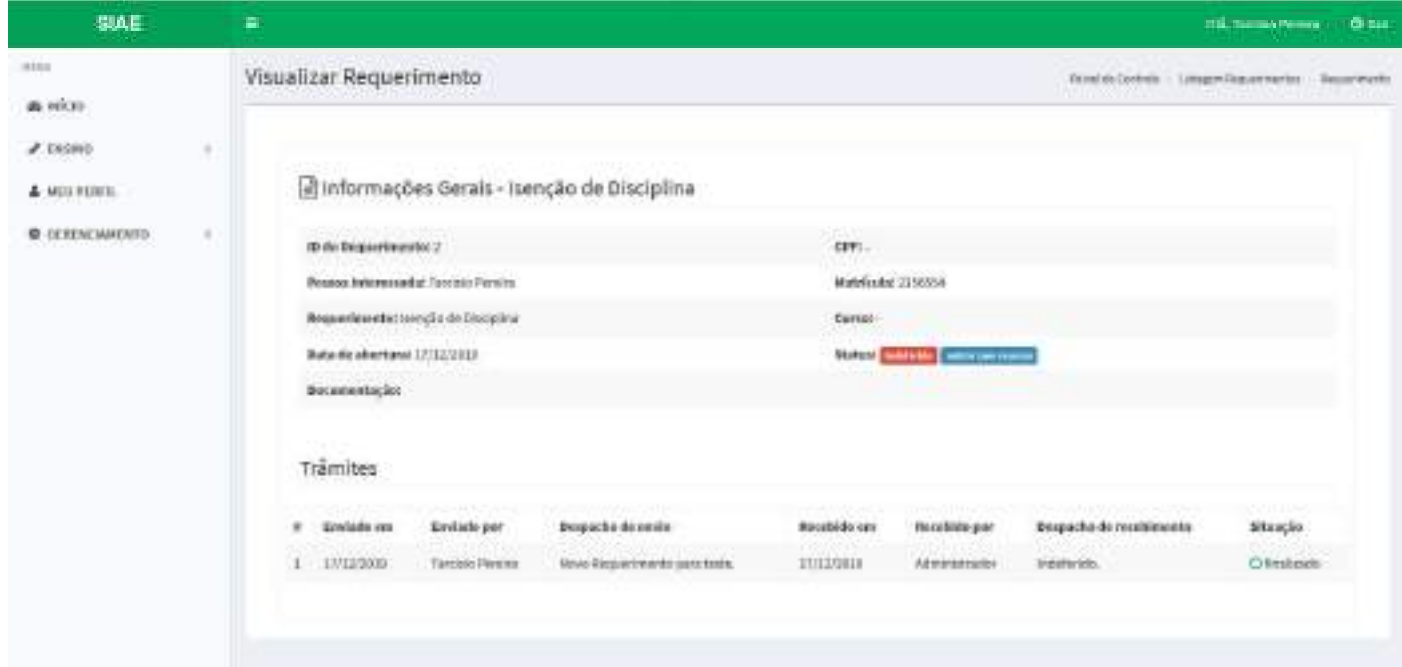

Para abrir recurso, executar os passos para visualizar o requerimento.

O botão azul com o nome entrar com recurso só ficará disponível durante 10 dias, conforme informado anteriormente. Clicar no botão para entrar com recurso.

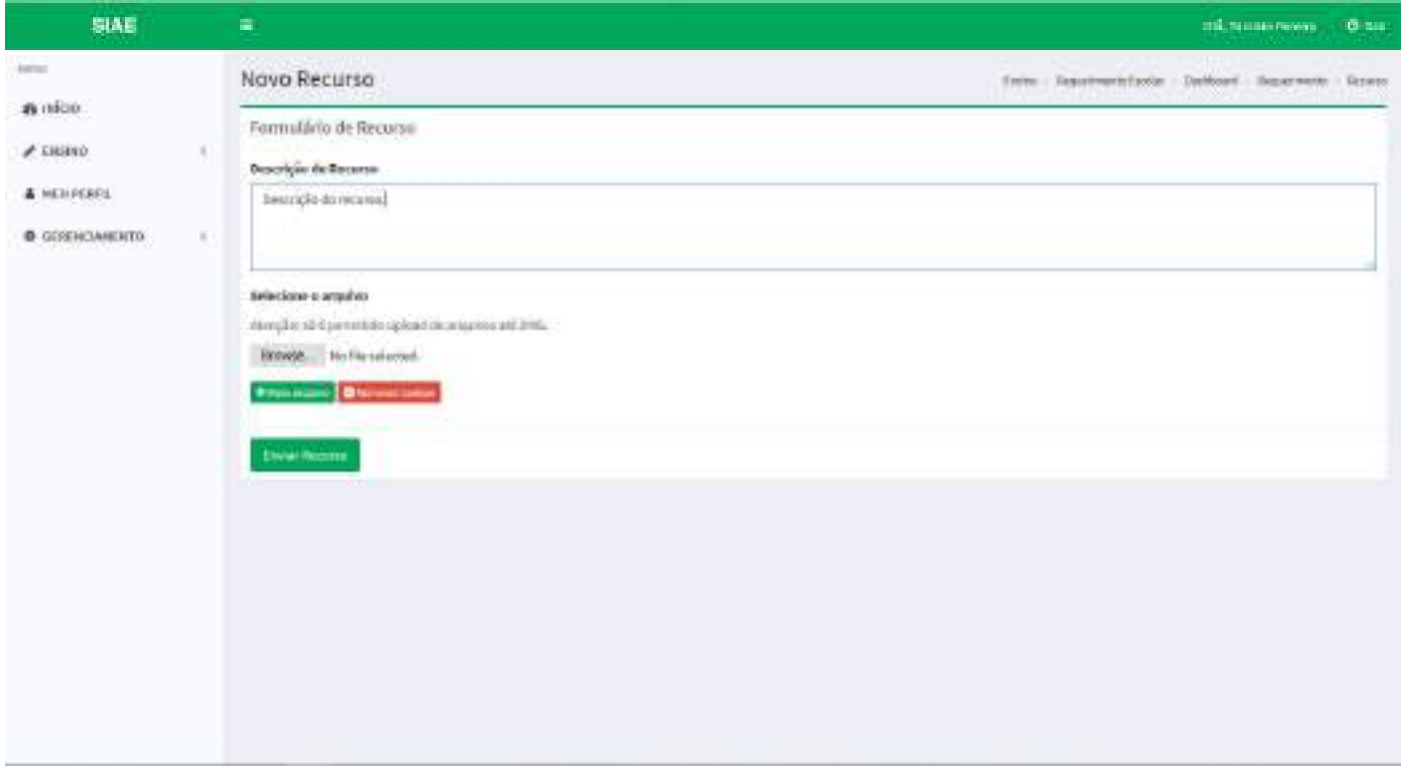

Preencher a descrição do recurso e anexar documentos caso necessário. Em seguida, clicar no botão *Enviar Recurso*.

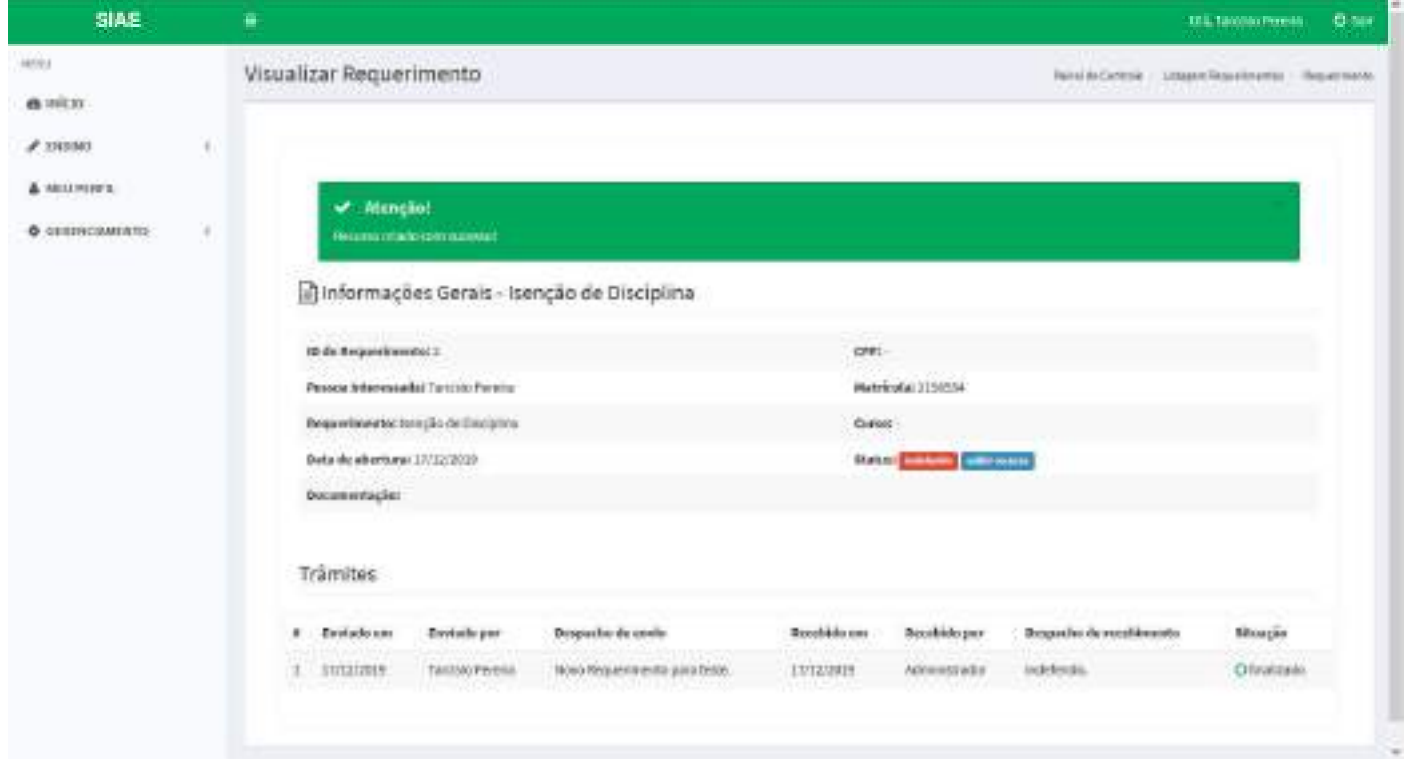

Para visualizar o recurso, clicar no botão azul exibir recurso.

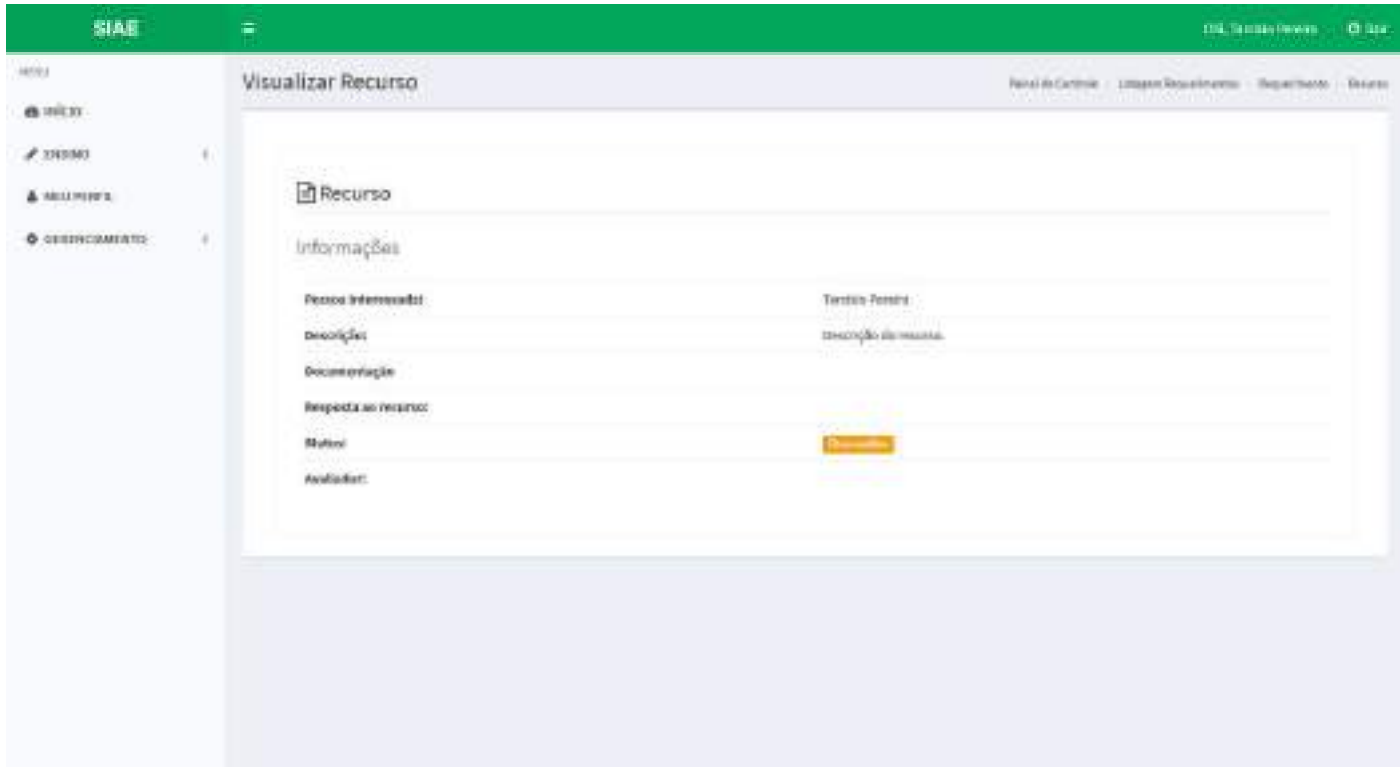

Feito isso, aguardar a avaliação do recurso.

### Listar Recursos

#### Permissão:

- Super Administrador
- Administrador
- Servidor

Os recursos abertos pelos alunos serão encaminhados ao Grupo Padrão cadastrado no sistema. Os mesmos estarão disponívels na página INÍCIO do SIAE no quadrado azul.

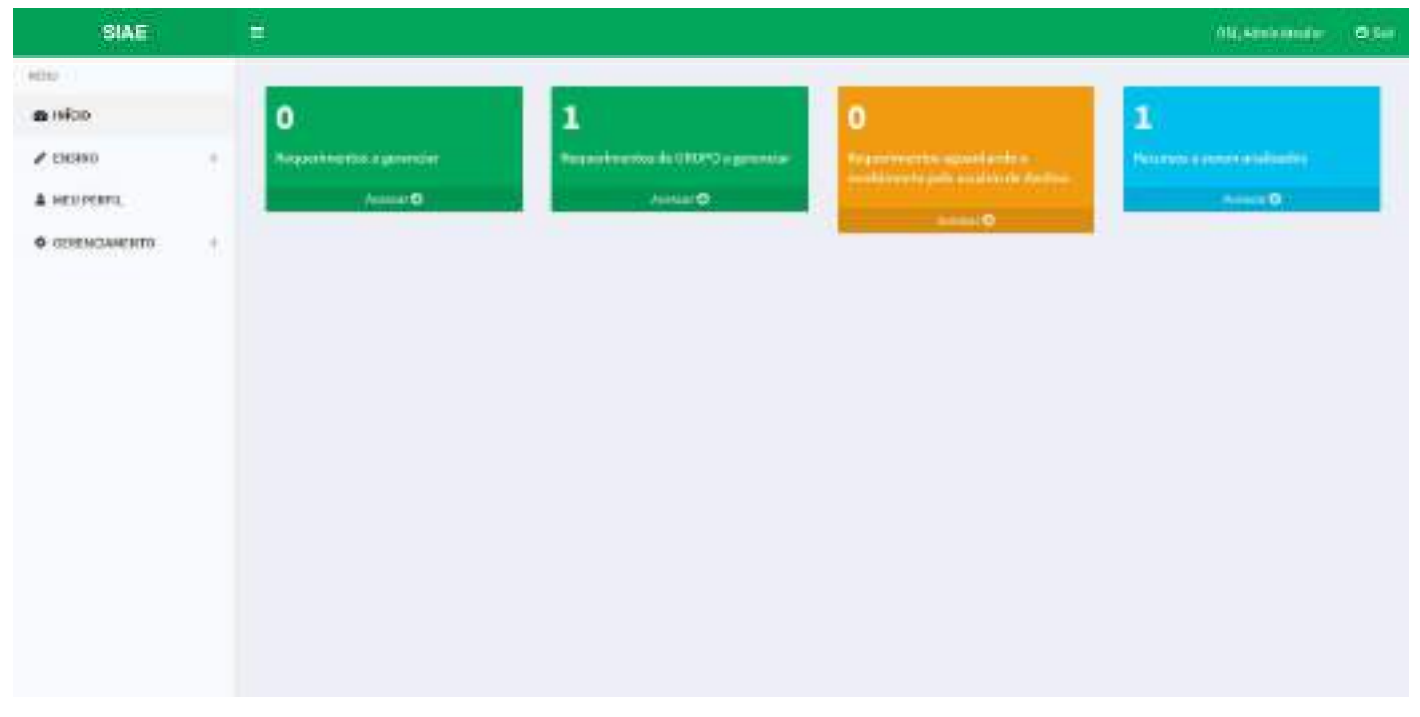

Clicar em *Acessar* para listar os recursos abertos.

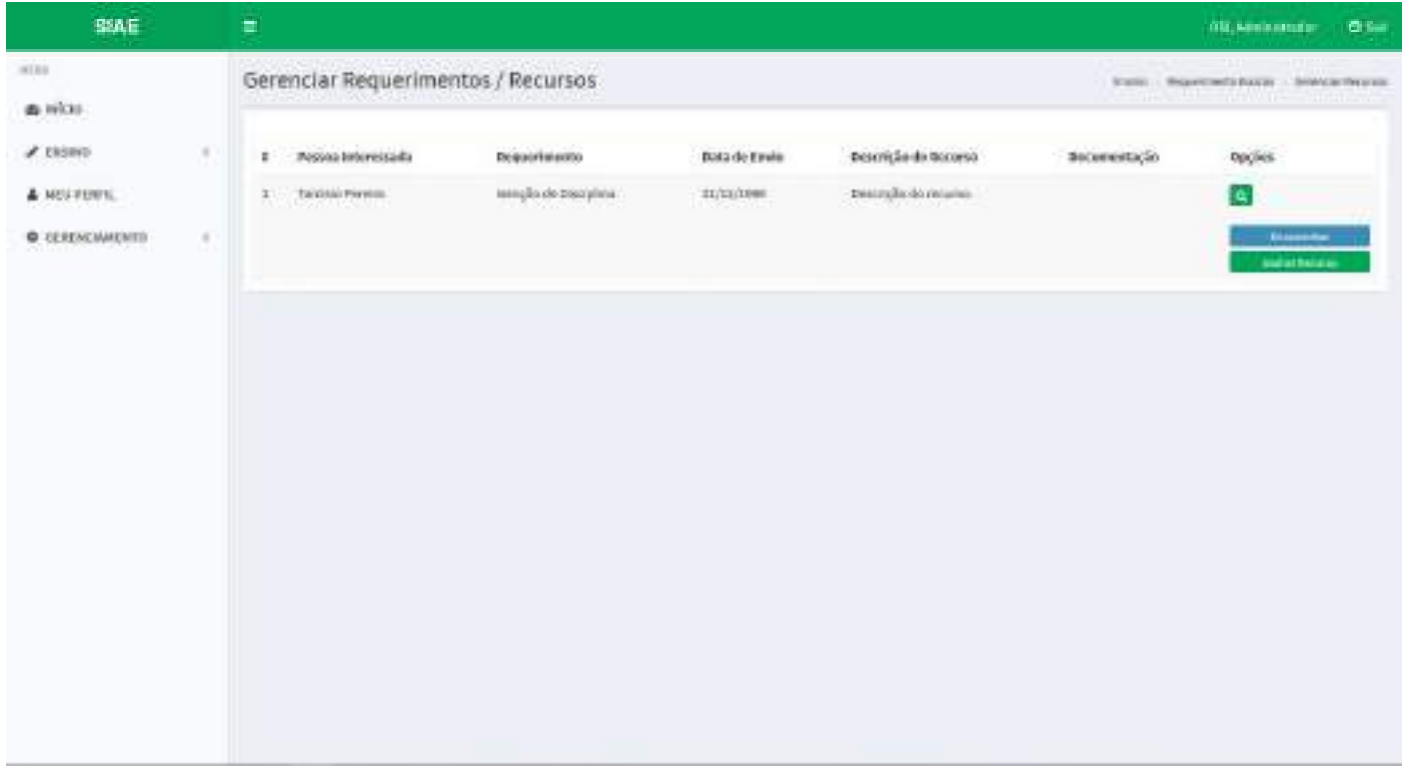

#### Encaminhar Recurso

#### Permissão:

- Super Administrador
- Administrador
- Servidor

Executar os passos para listar os recursos abertos. Clicar no botão azul Encaminhar, escrever o despacho de encaminhamento, digitar o grupo a ser encaminhado e clicar no botão Encaminhar.

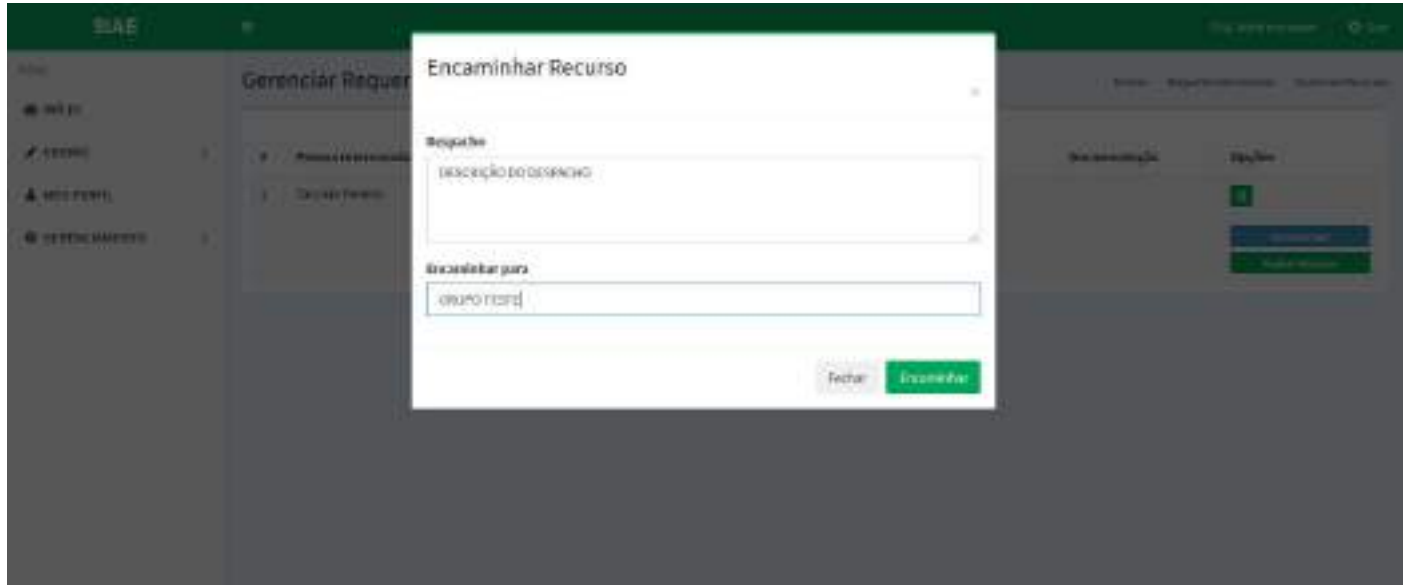

#### Avaliar Recurso

#### Permissão:

- Super Administrador
- Administrador
- Servidor

Executar os passos para listar os recursos abertos. Clicar no botão verde Avaliar Recurso, escrever a descrição da avaliação e definir o status do recurso como deferido ou indeferido. Em seguida, clicar no botão Finalizar. O sistema irá enviar um email ao aluno requisitante do requerimento informando que o recurso aberto foi avaliado.

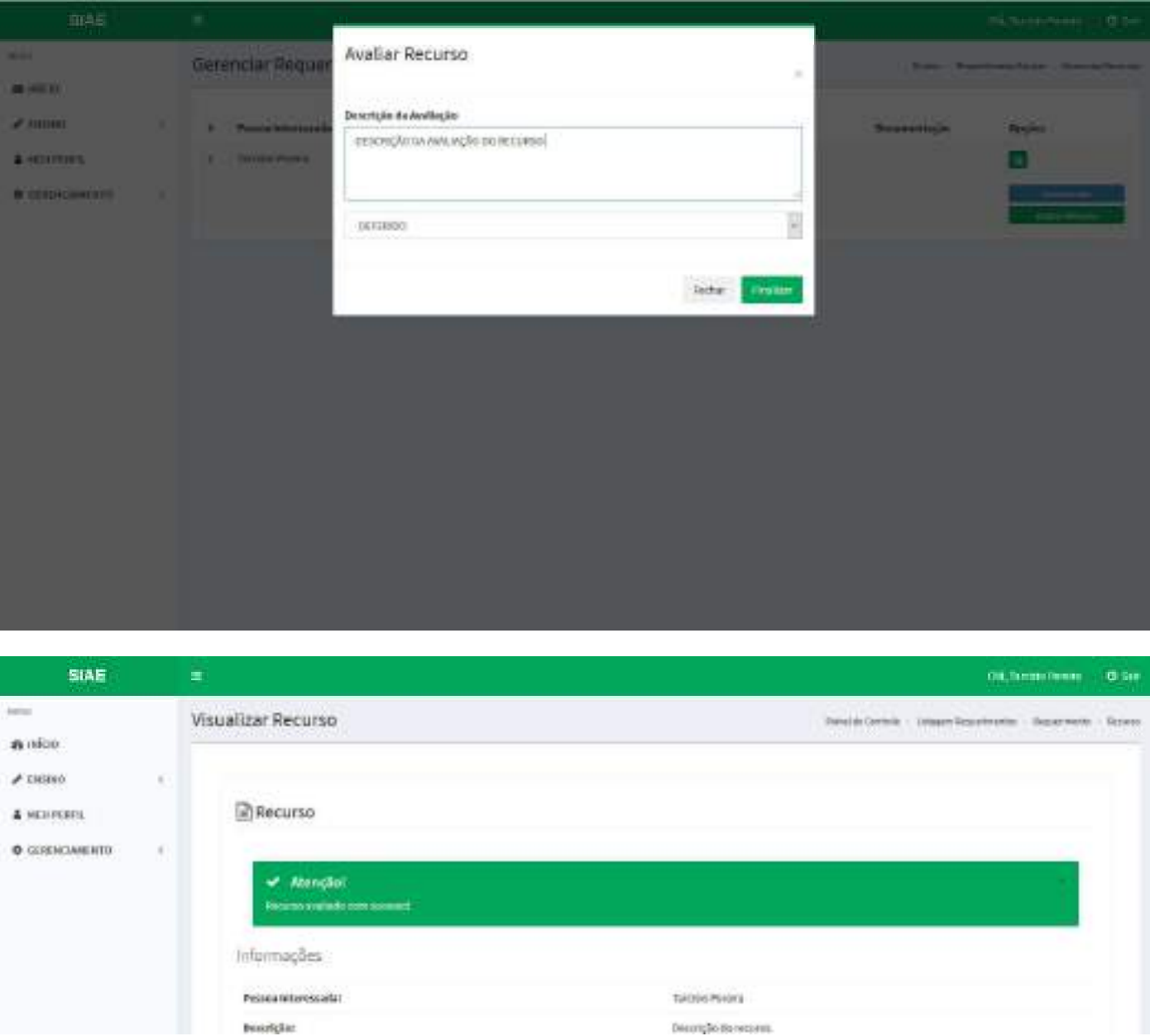

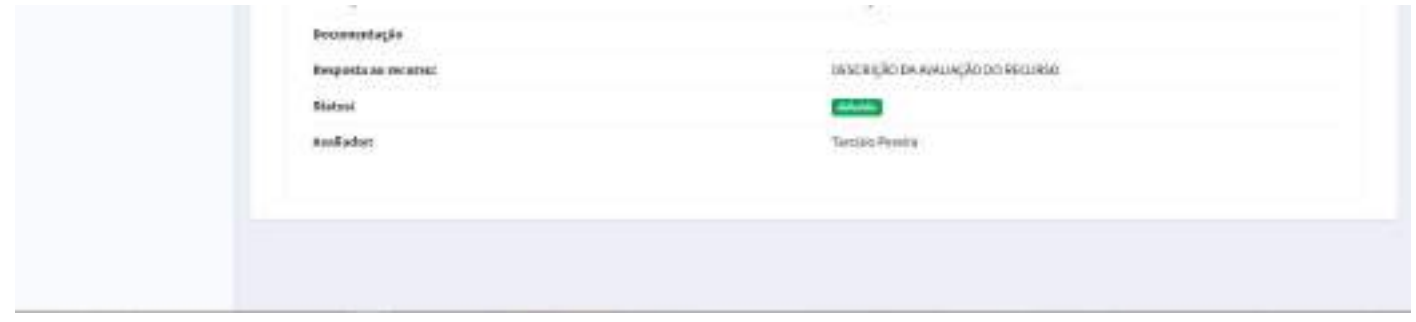

Se o recurso for avaliado como deferido, o status do requerimento também será alterado para deferido. Caso contrário, permanecerá como indeferido.

## Importar Alunos

#### Permissão:

- Super Administrador
- Administrador

Para importar novos alunos para o sistema, acessar o menu lateral esquerdo da seguinte forma:

Ensino > Requerimento Escolar > Importar Alunos

Selecionar o arquivo com os alunos a serem importados e clicar no botão *Enviar*. Pronto, uma mensagem de sucesso irá aparecer informando que os alunos foram importados.

Obs.: O arquivo deverá estar formatado adequadamente para que a importação ocorra com sucesso.

Arquivo de valores separados por vírgula com extensão .csv formatado da seguinte maneira:

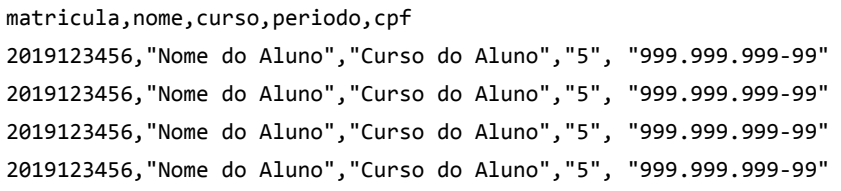

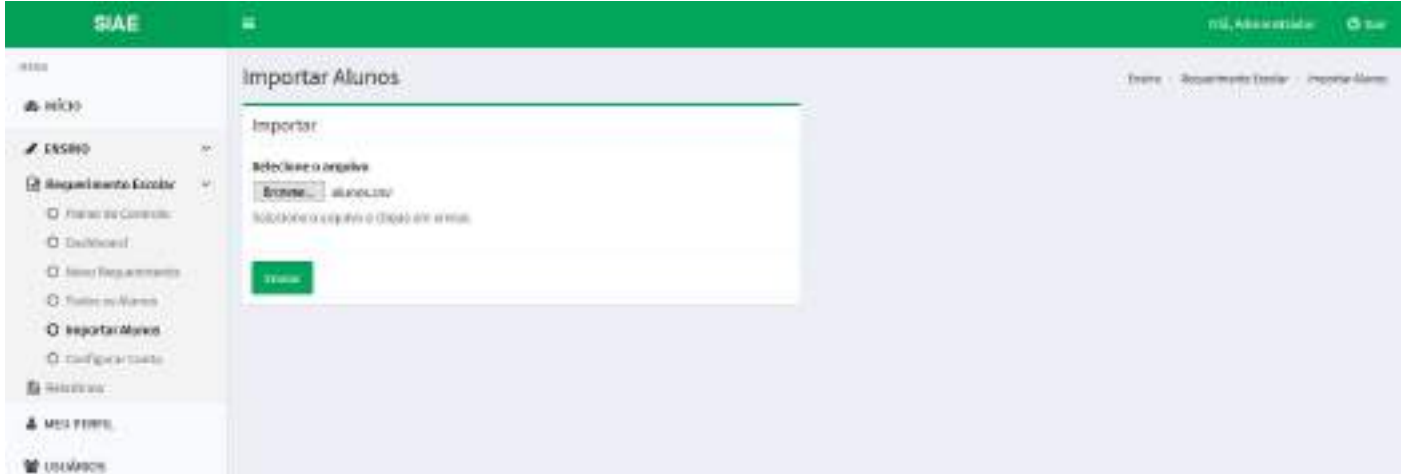

## Todos os Alunos

#### Permissão:

- Super Administrador
- Administrador
- Servidor

Para visualizar a lista com todos os alunos cadastrados no sistema, acessar o menu lateral esquerdo da seguinte forma:

Ensino > Requerimento Escolar > Todos os Alunos

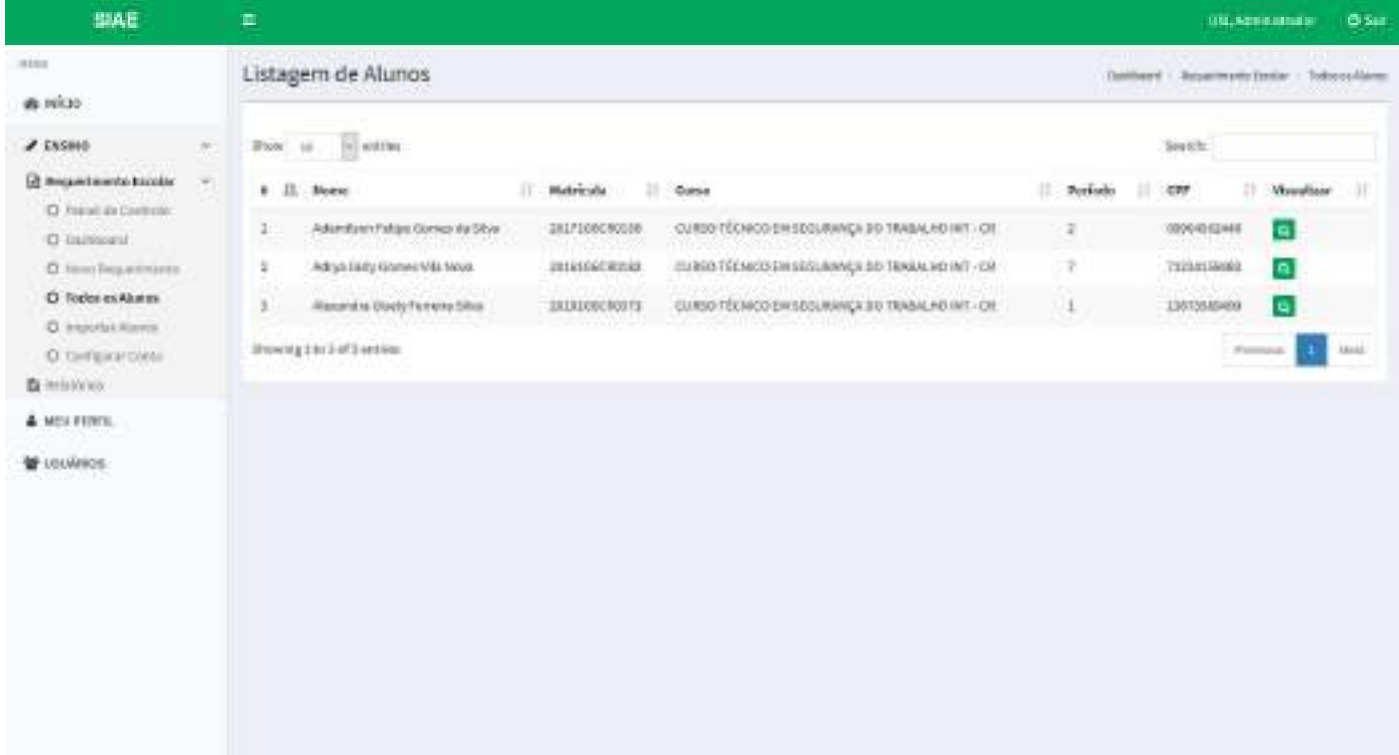

### Redefinir Senha de Aluno

#### Permissão:

- Super Administrador
- Administrador

Para redefinir a senha de um aluno, basta acessar o menu lateral da seguinte forma:

Ensino > Requerimento Escolar > Todos os Alunos

Escolher o aluno e clicar na lupa do lado direito da tela.

Clicando na lupa de cada aluno, é possível visualizar as informações formatadas em tabela e também redefinir a senha de acesso ao sistema. Para isso, basta digitar a nova senha e clicar no botão *Redefinir Senha*.

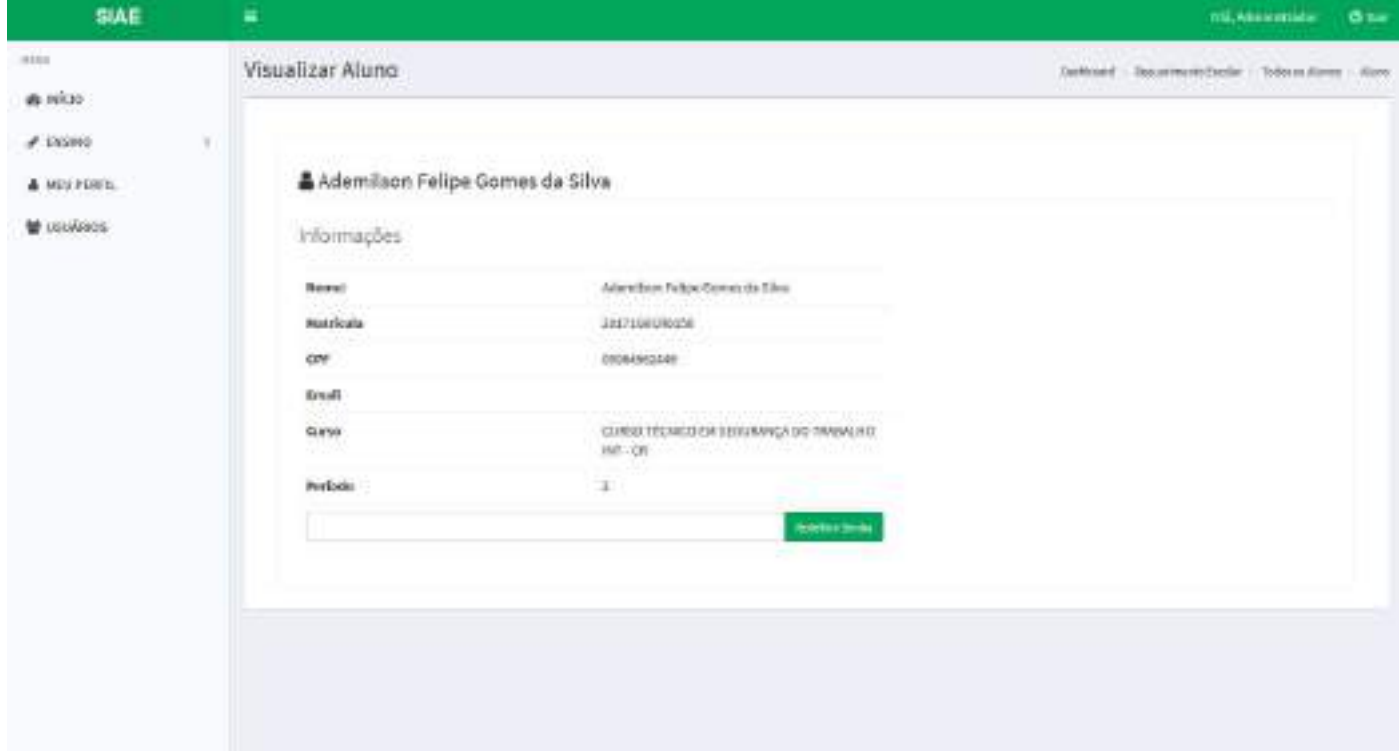

## Configurar Grupo

#### Permissão:

- Super Administrador
- Administrador

Para configurar o grupo padrão do sistema, basta acessar o menu lateral da seguinte forma:

Ensino > Requerimento Escolar > Configurar Grupo

Atenção: esta é uma configuração muito importante do módulo requerimentos. É o grupo cadastrado nesta seção que irá receber TODOS os requerimentos abertos (e recursos) dentro do sistema para que seja dado início aos devidos encaminhamentos.

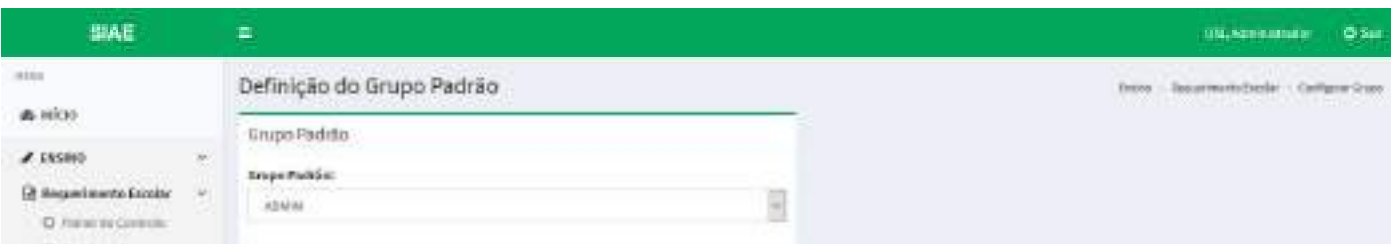

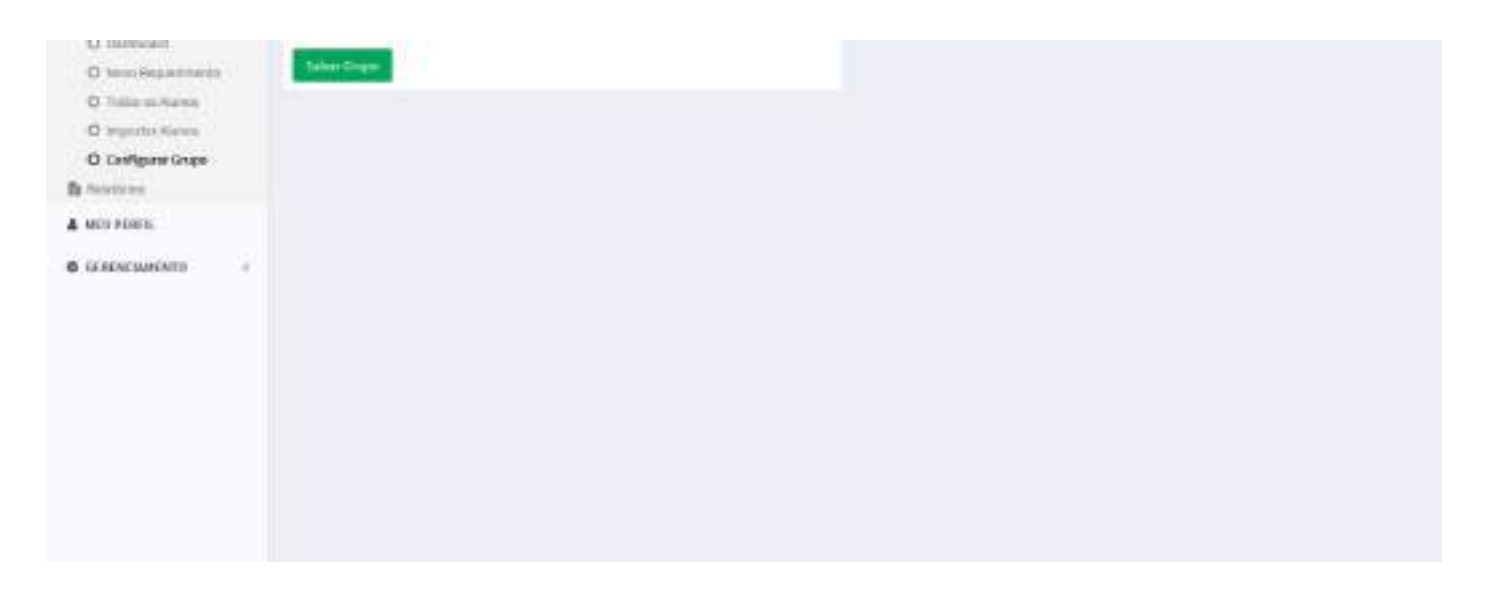

## Gerenciar Grupos

As ações de gerenciar grupos envolvem a criação, listagem, remoção e visualização de grupos. Além de incluir e remover usuários dos grupos.

#### Permissão:

- Super Administrador
- Administrador

### Criar Grupo

Para criar um grupo, basta acessar o menu lateral da seguinte forma:

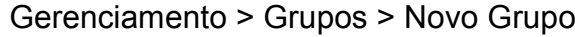

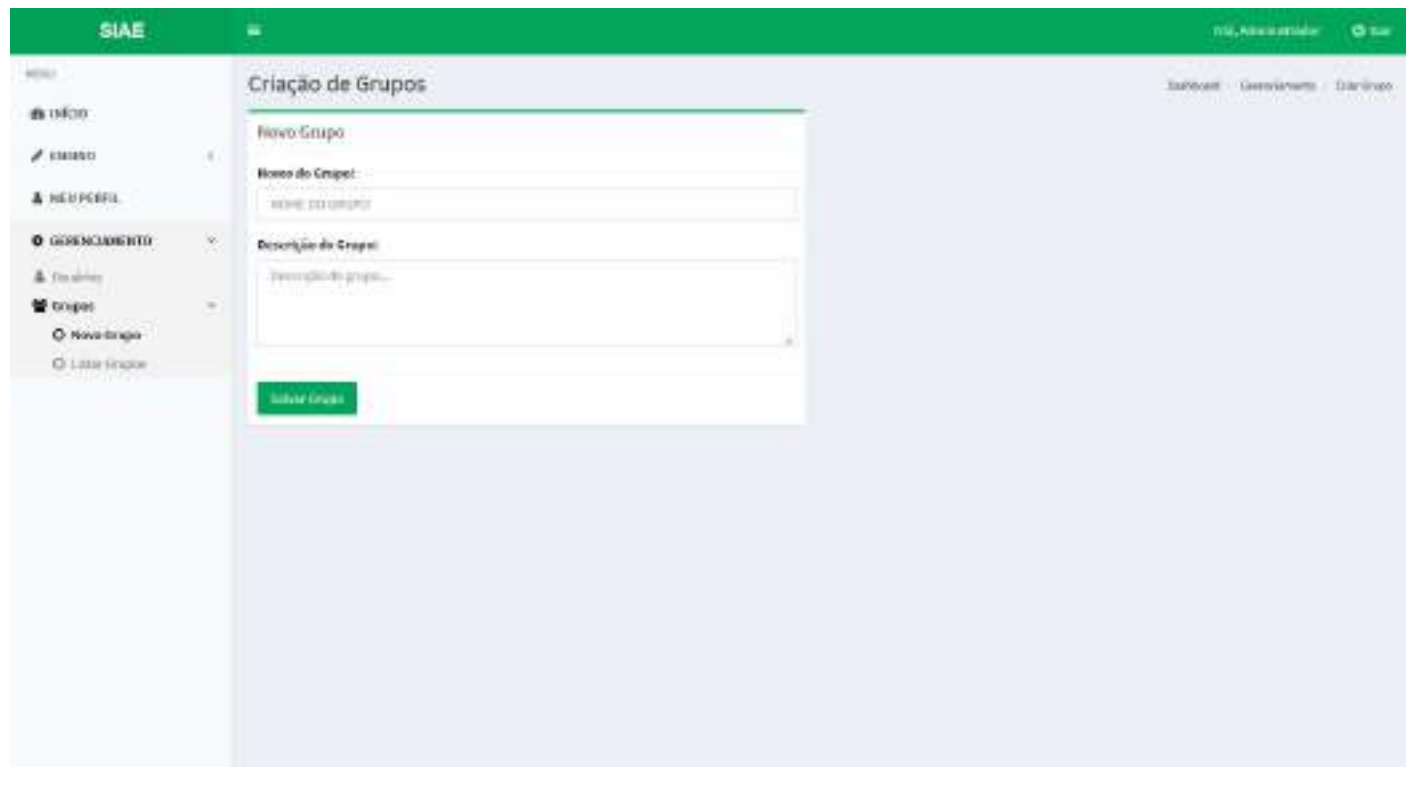

### Preencher o nome do grupo, sua descrição, e clicar no botão *Salvar Grupo*.

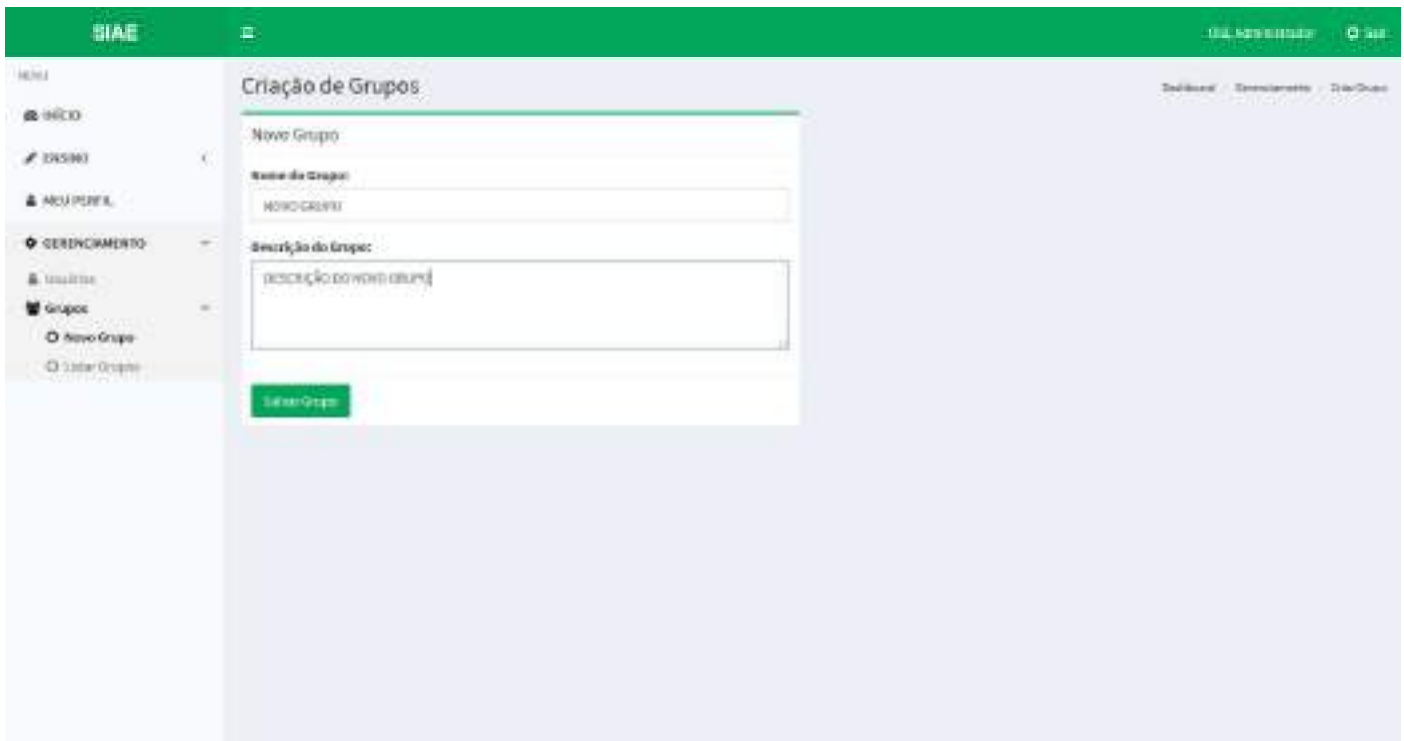

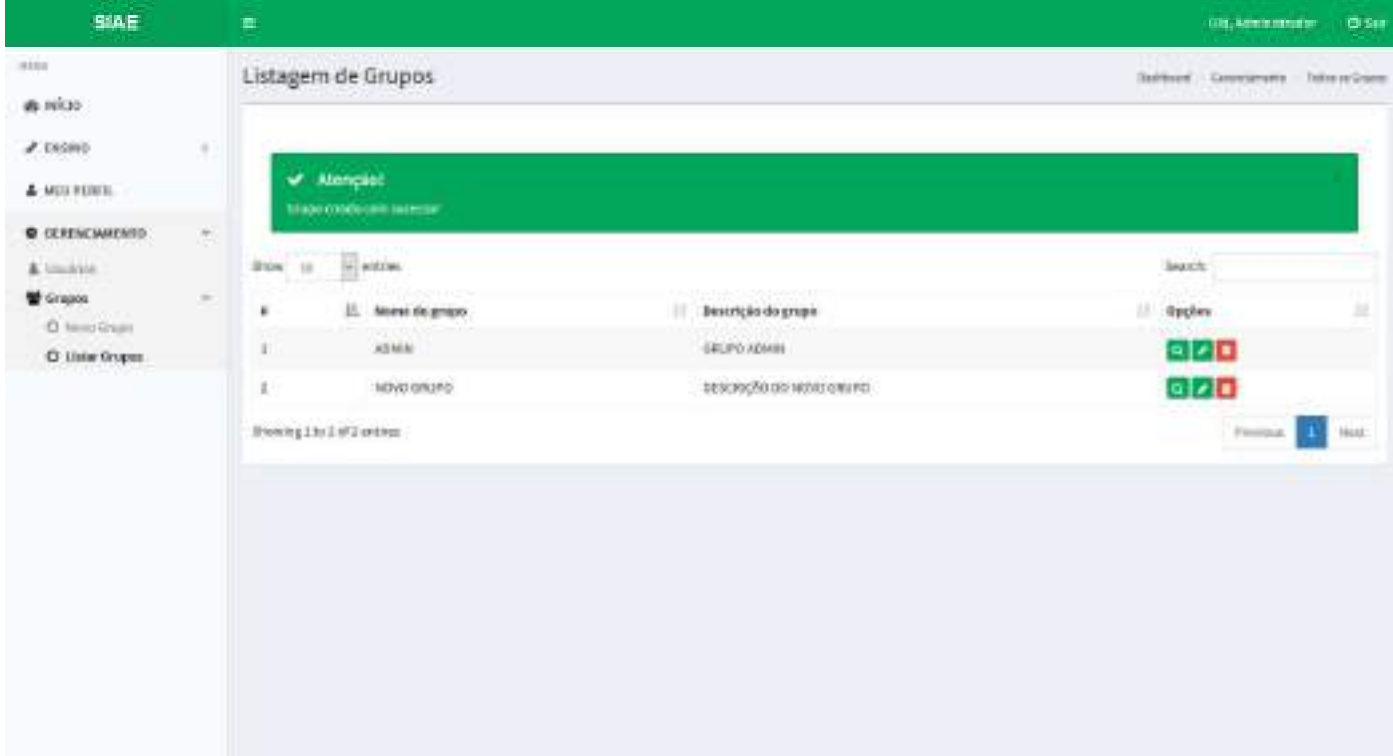

### Listar Grupos

Para listar os grupos existentes, basta acessar o menu lateral da seguinte forma:

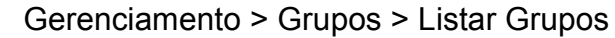

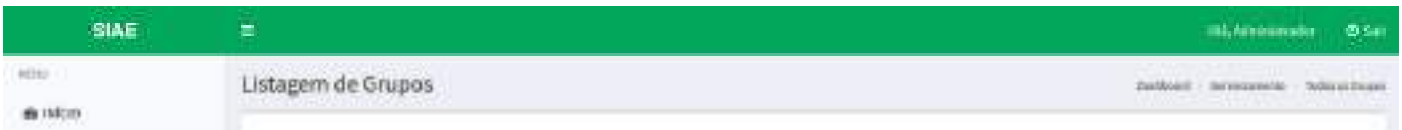

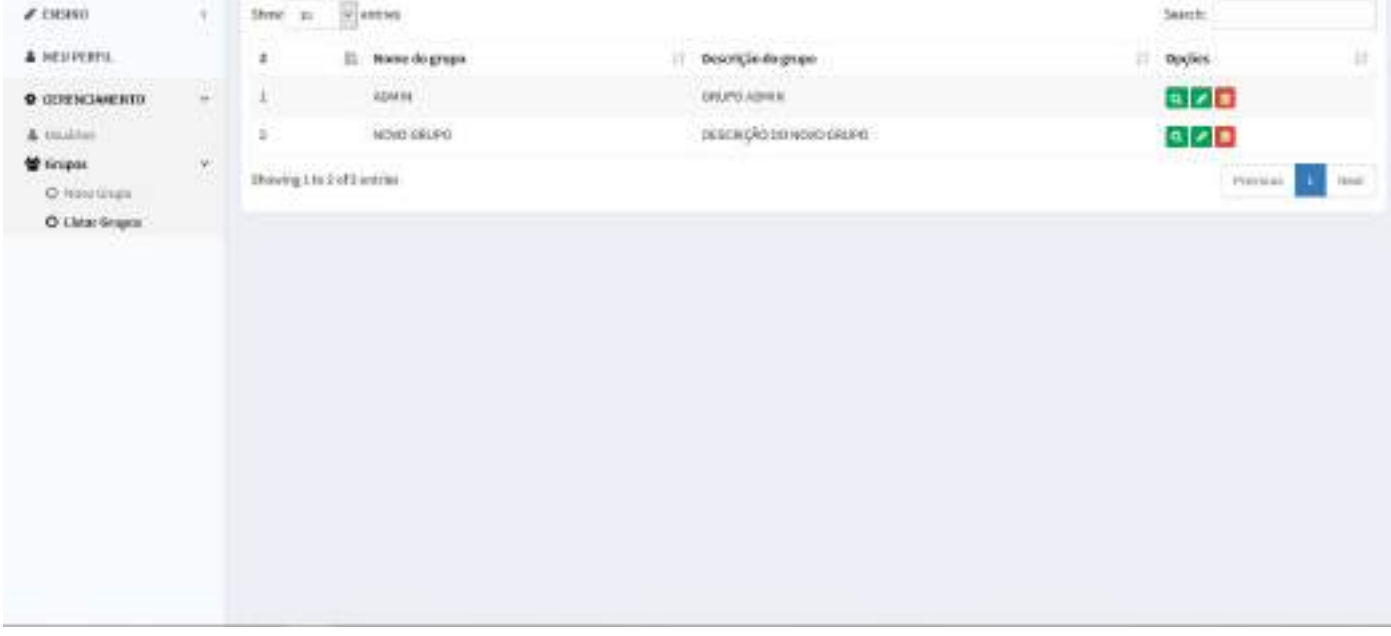

### Visualizar Grupo

Para visualizar um grupo existentes, basta acessar o menu lateral da seguinte forma:

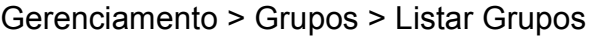

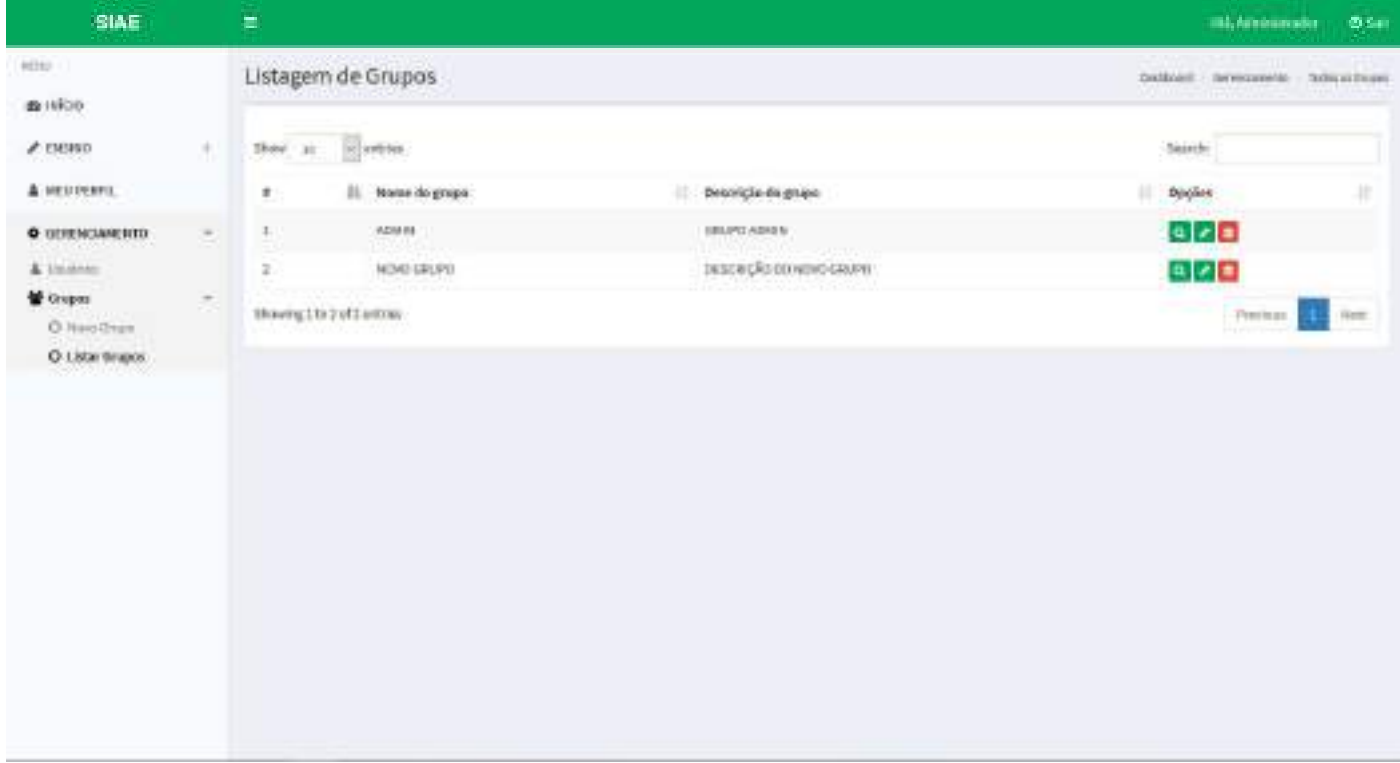

#### Escolher o grupo e clicar na lupa.

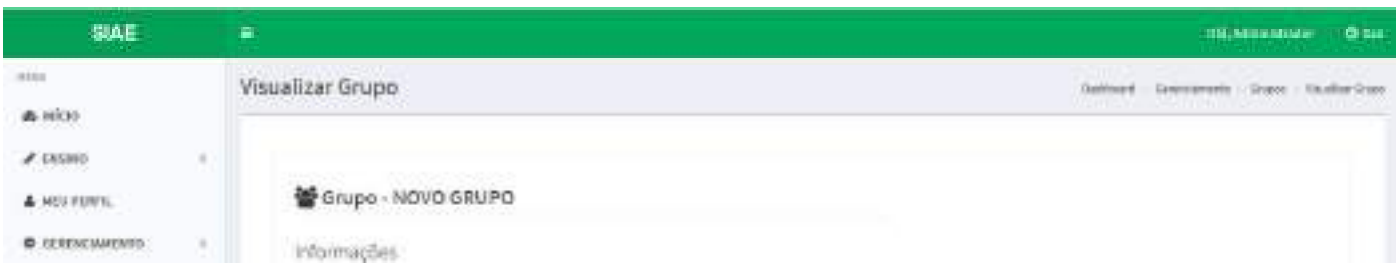

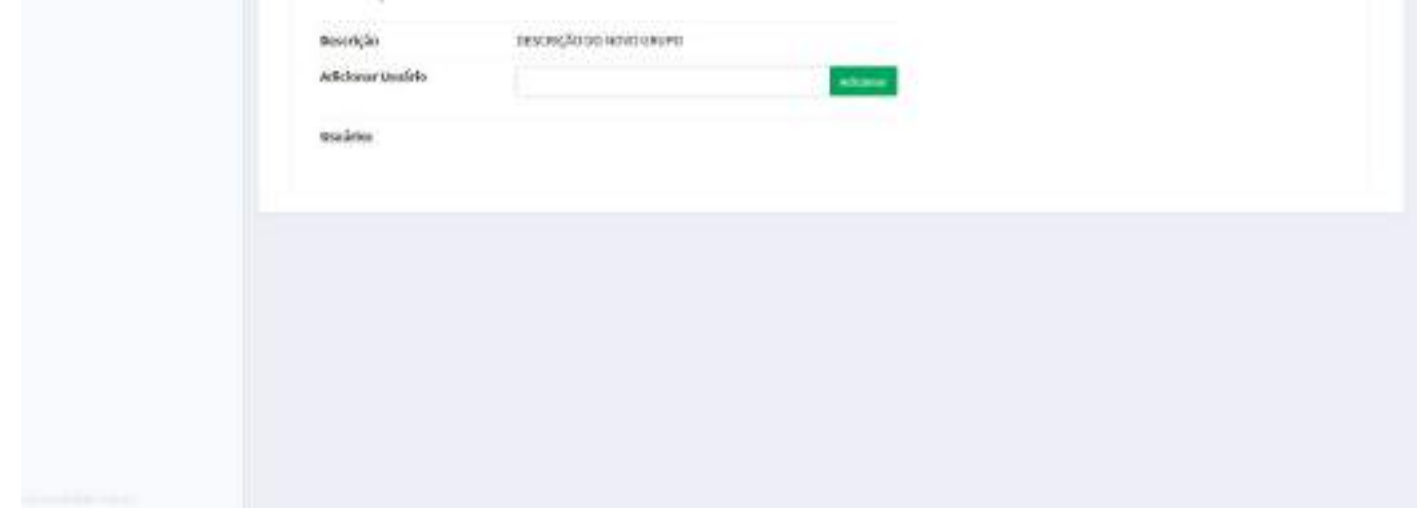

### Adicionar Usuário

Executar os passos para visualizar o grupo. No campo *Adicionar Usuário* digitar o usuário a ser adicionado ao grupo e clicar no botão *Adicionar*.

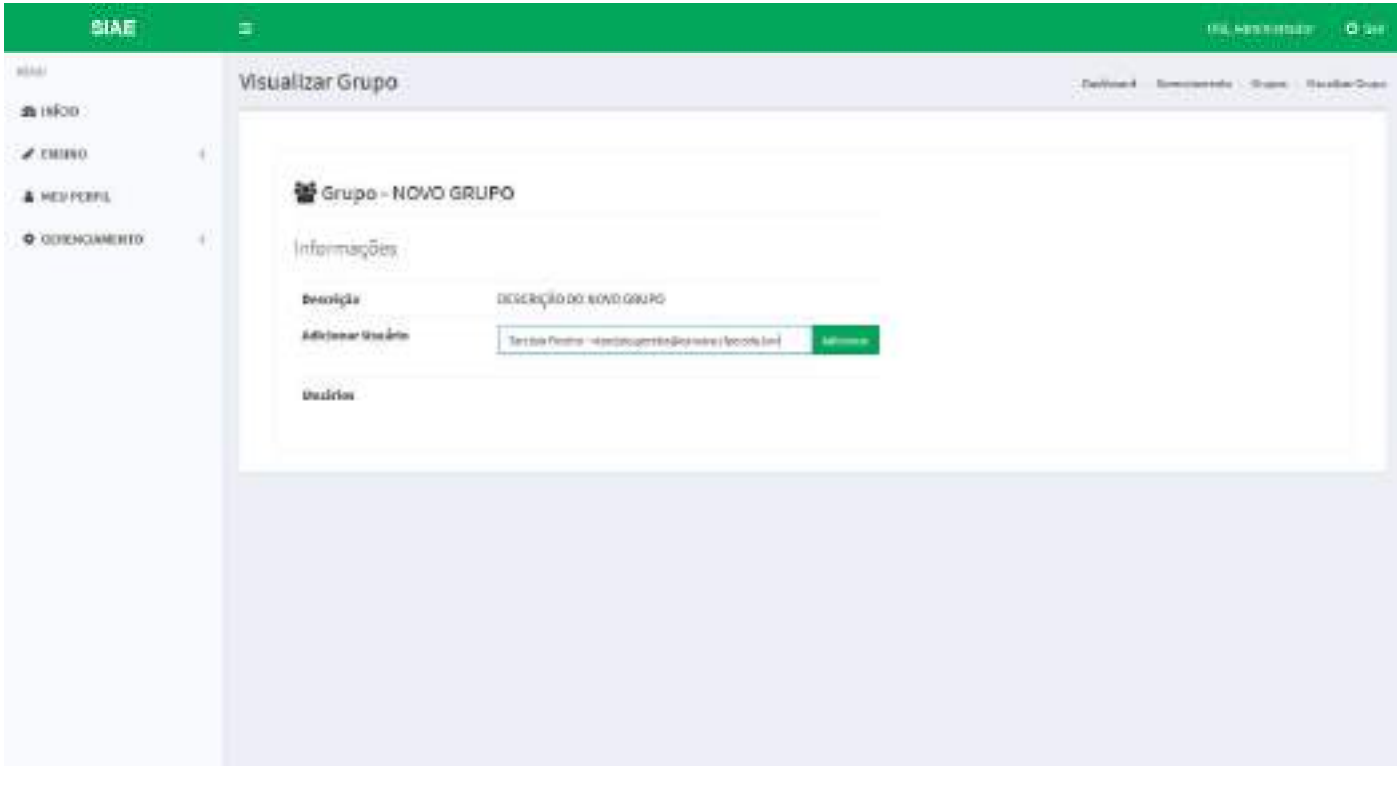

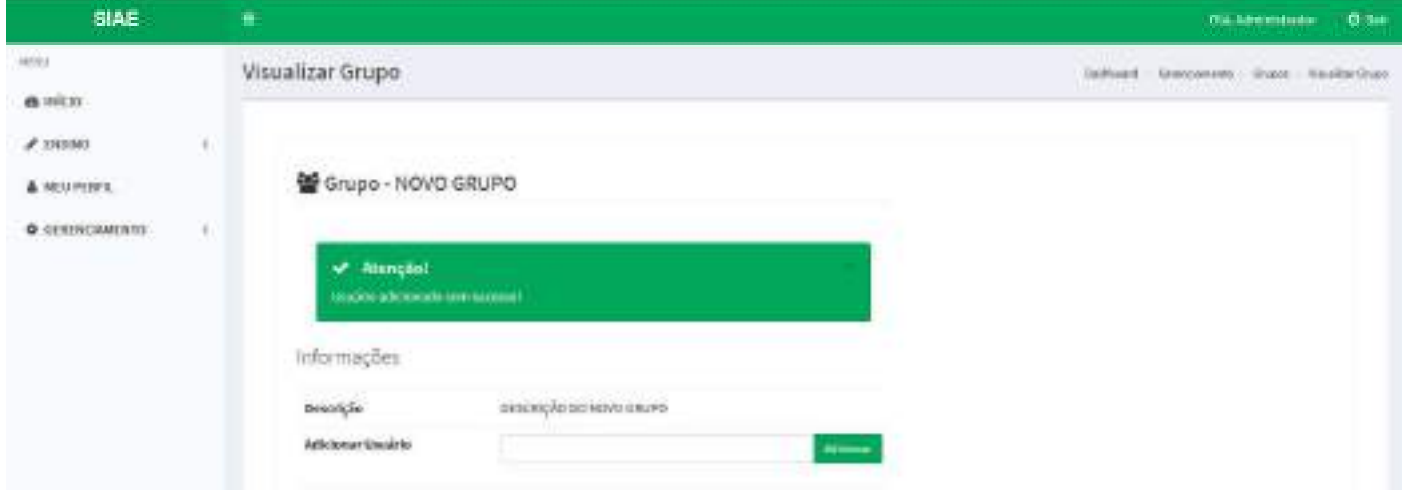

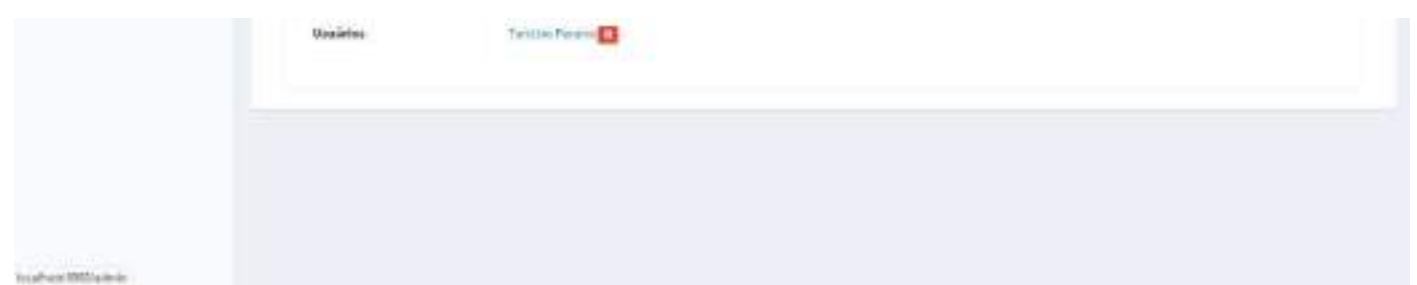

#### Remover Usuário

Executar os passos para visualizar o grupo. Escolher o usuário a ser removido e clicar no botão vermelho com uma lixeira dentro.

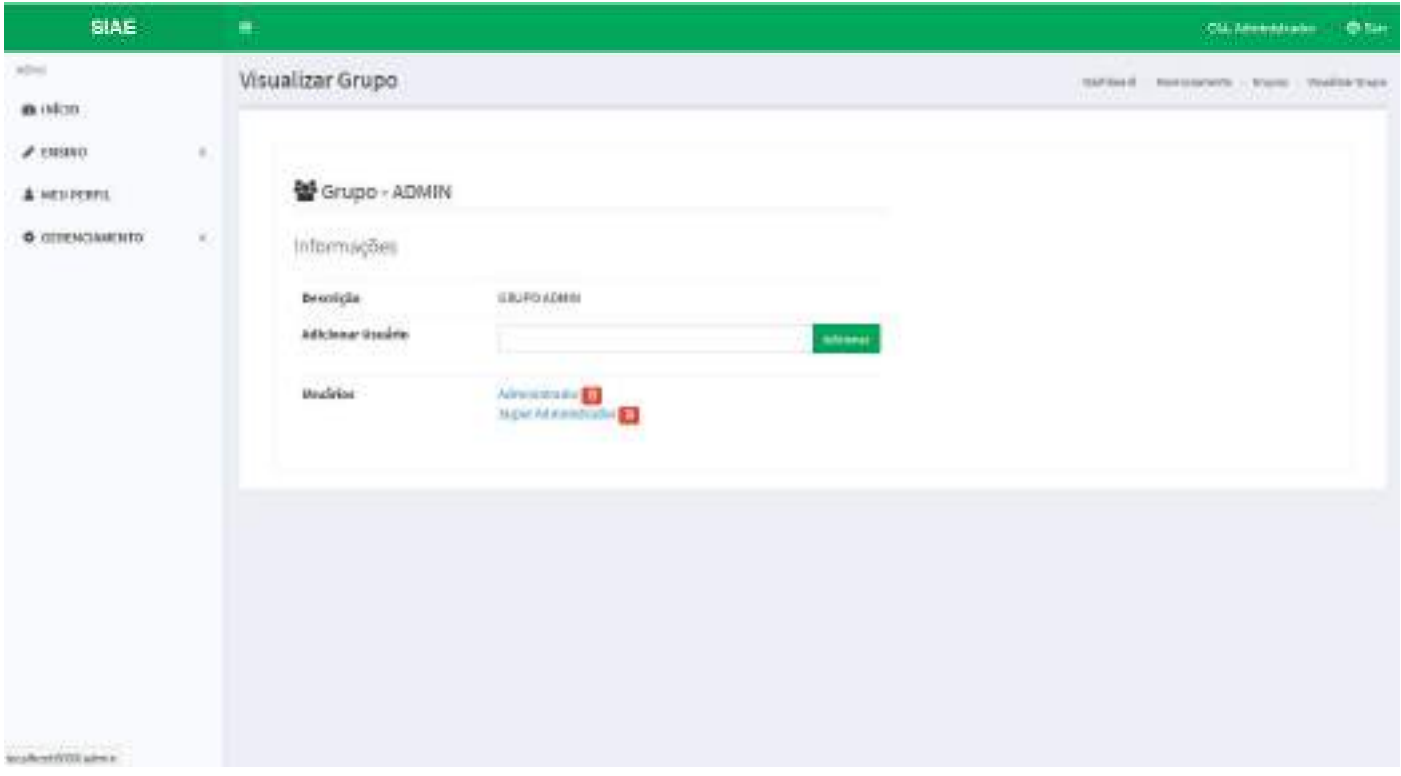

Um *pop up* irá aparecer pergutando se você realmente deseja excluir o usuário daquele grupo. Se sim, clicar no botão *Sim, remover!*. Se desistir da ação, clicar no botão *Cancelar*.

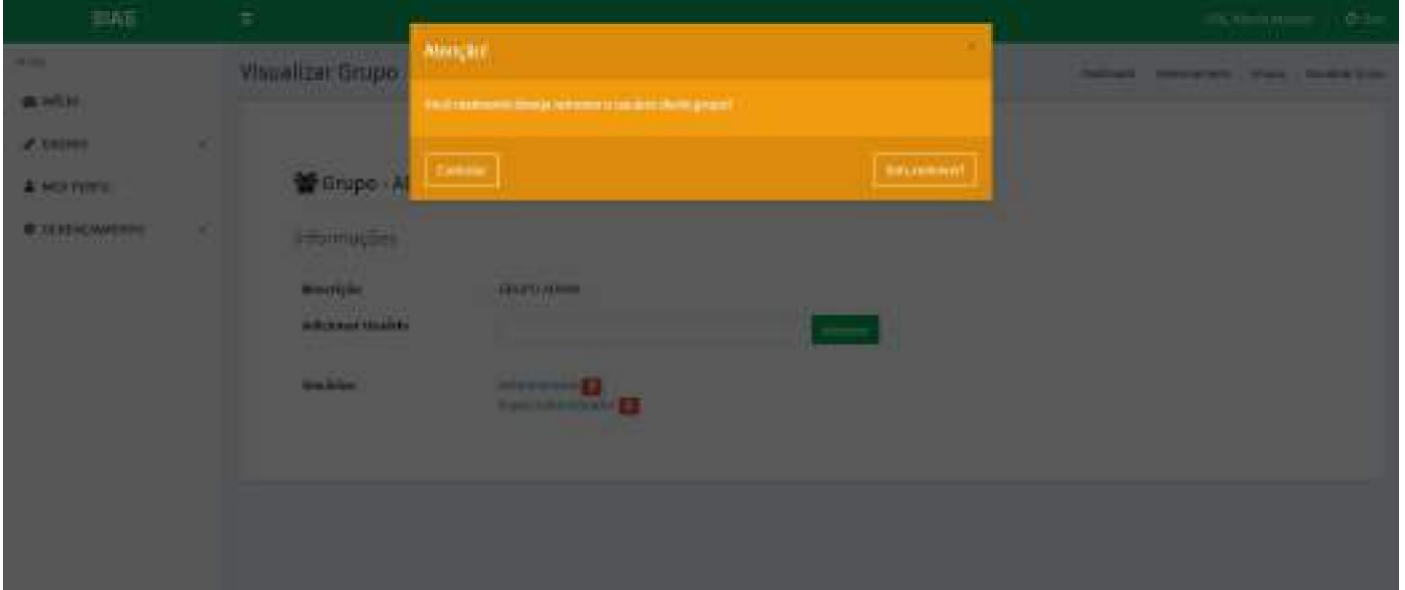

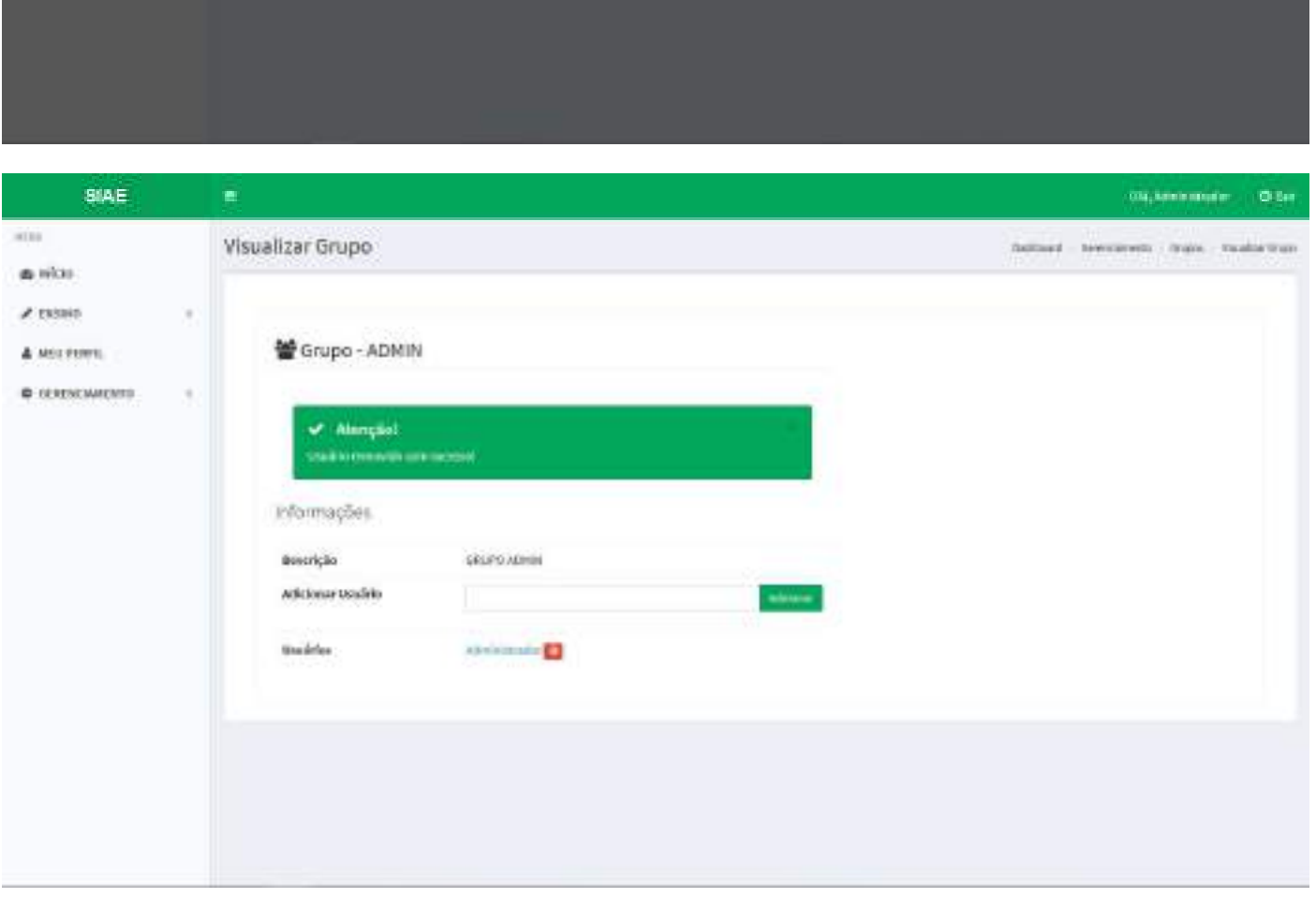

### Editar Grupo

Executar os passos para listar os grupos. Escolher o grupo a ser editado e clicar no botão do lápis.

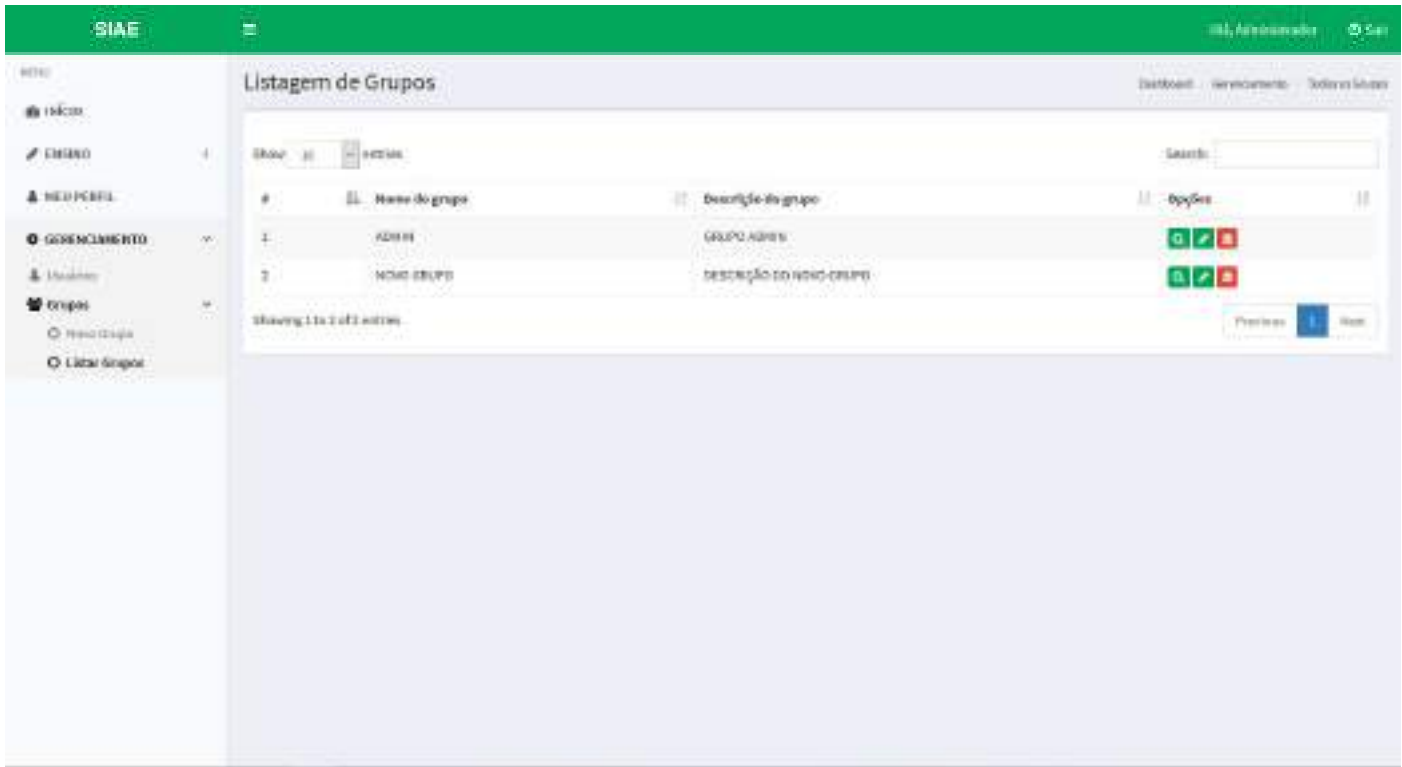

#### Editar as informações como nome do grupo ou descrição do grupo e clicar no botão *Salvar*.

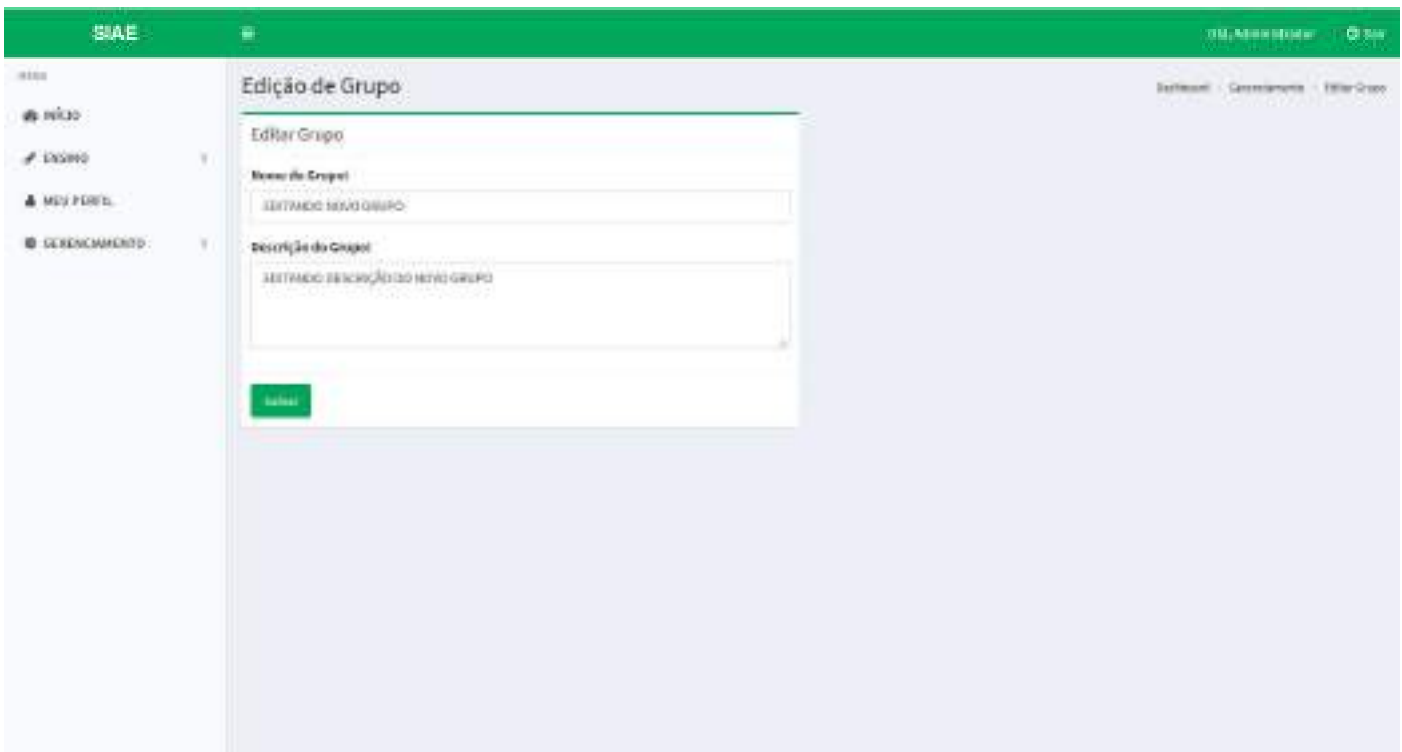

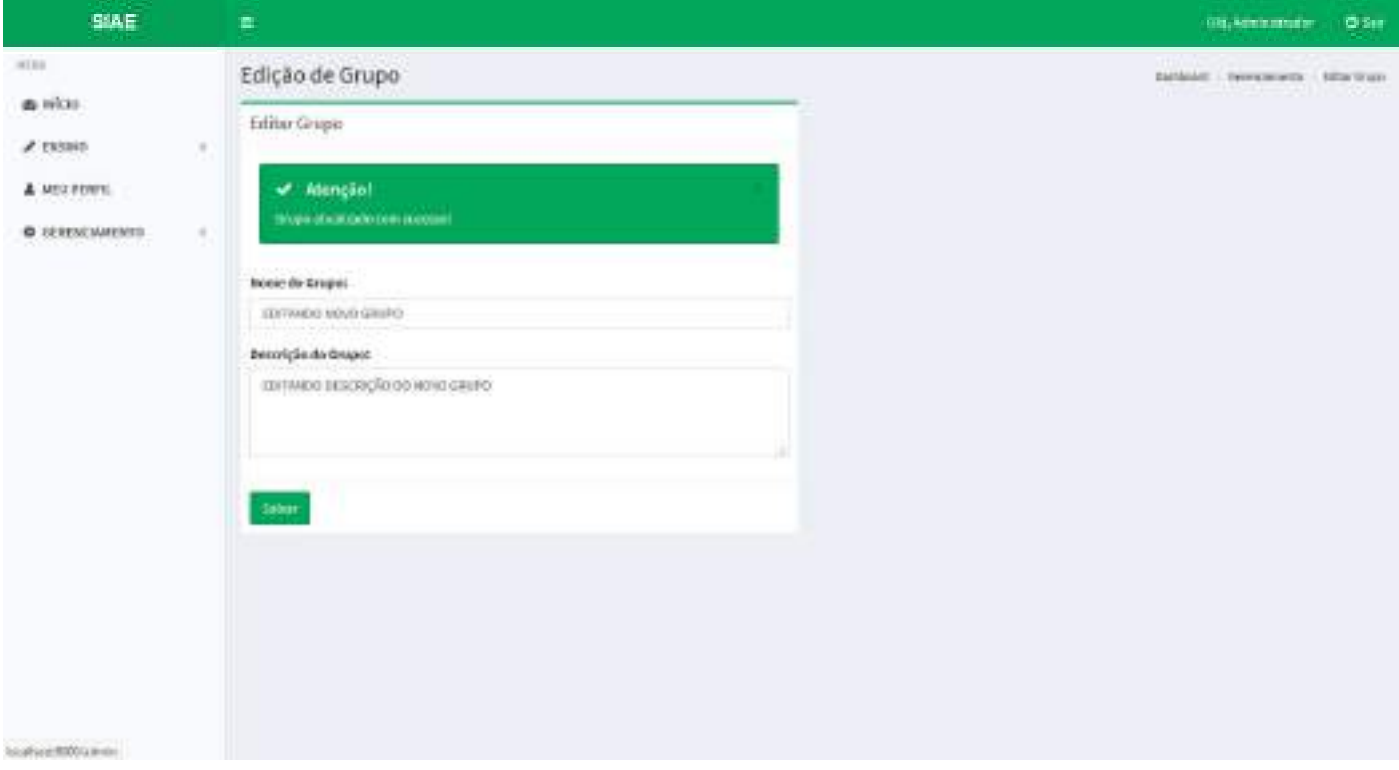

### Deletar Grupo

Executar os passos para listar os grupos. Escolher o grupo a ser deletado e clicar no botão do vermelho com uma lixeira dentro.

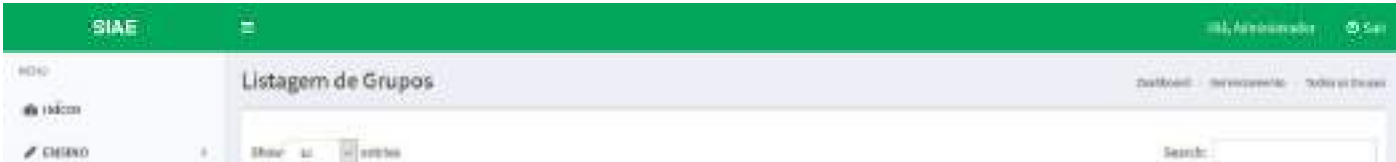

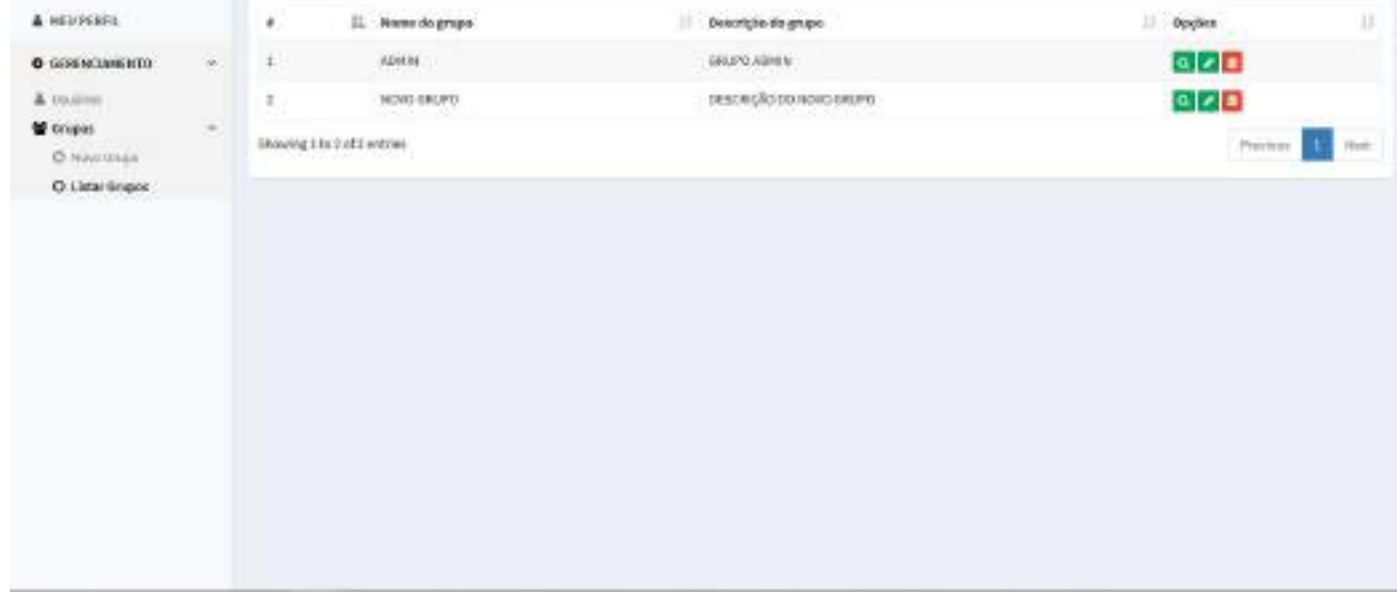

Um *pop up* irá aparecer pergutando se você realmente deseja remover o grupo. Se sim, clicar no botão *Sim, remover!*. Se desistir da ação, clicar no botão *Cancelar*.

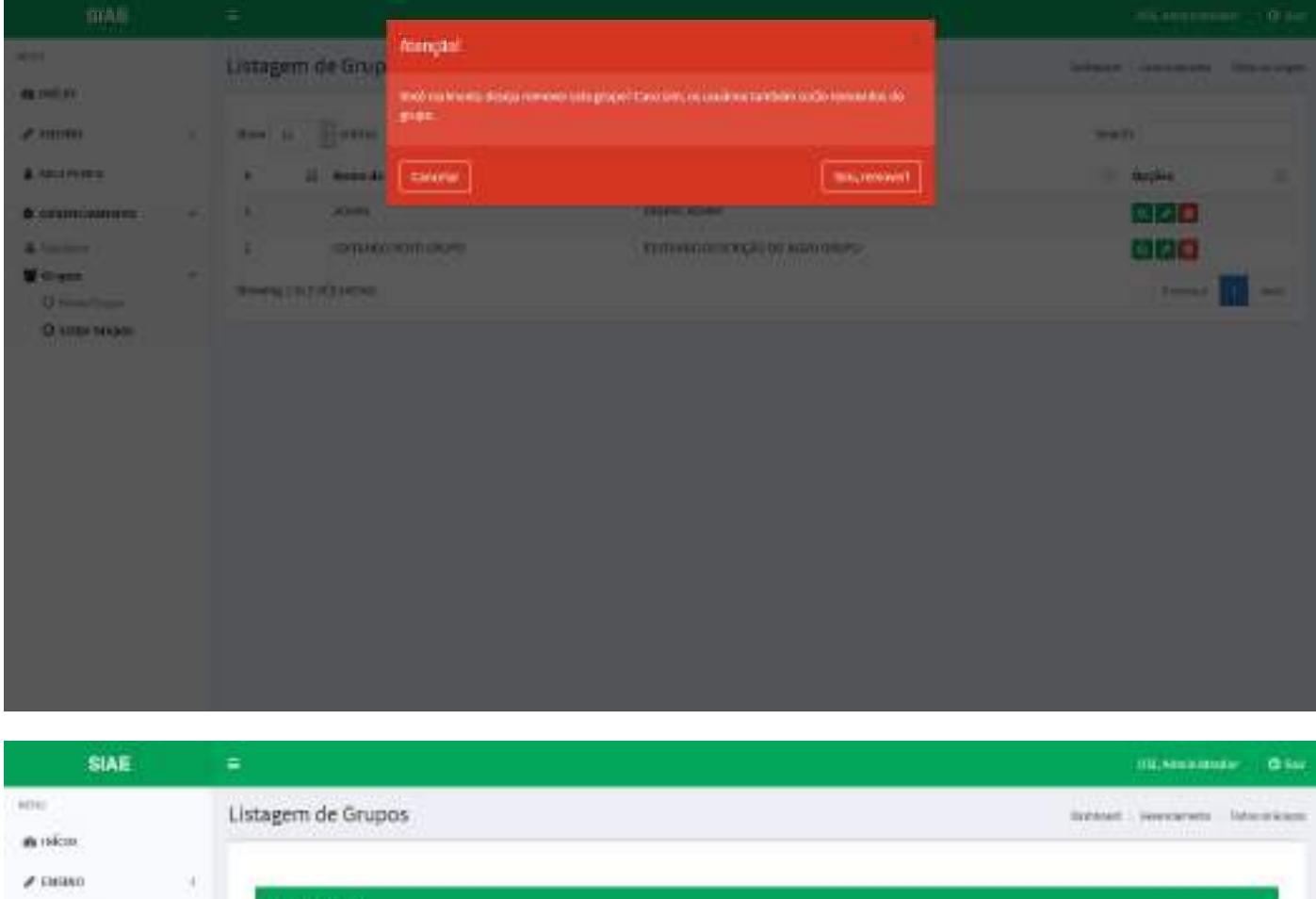

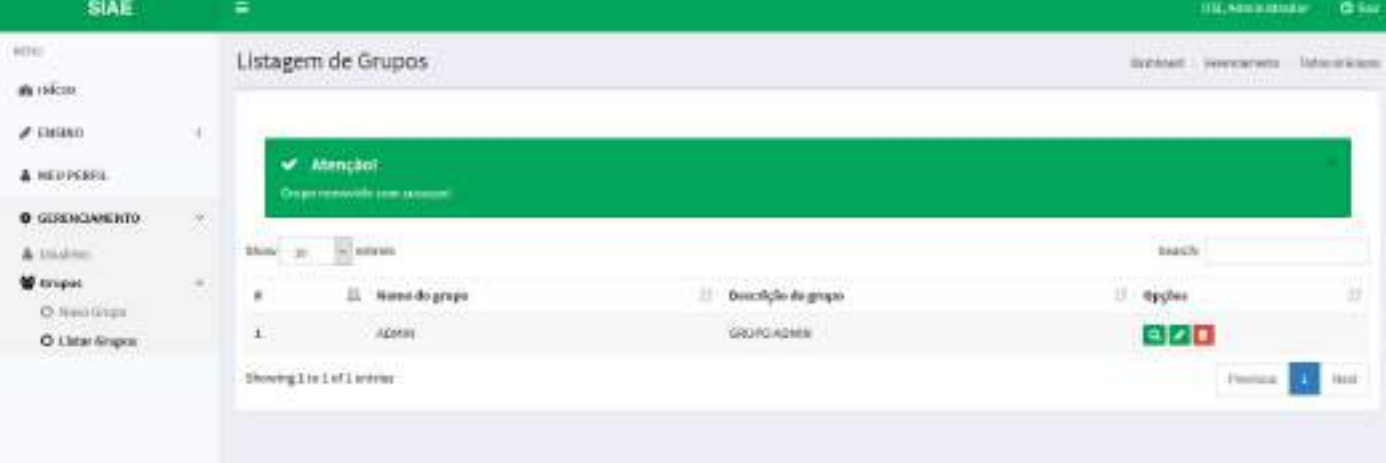

ATENÇÃO: Muito cuidado ao realizar esta ação, pois poderá gerar incosistência dos dados caso o grupo a ser deletado já estaja envolvido no trâmite de requerimentos. O recomendado é NÃO remover NENHUM grupo! Se o grupo não é mais desejeado, o melhor a fazer é remover os usuários do grupo não envolvê-lo em trâmites futuros.

# Relatórios

#### Permissão:

- Super Administrador
- Administrador
- Servidor

Para emitir relatórios, basta acessar o menu lateral da seguinte forma:

Ensino > Relatórios

Por enquanto não existe relatórios disponíveis para emissão. Em caso de demanda, enviar email para cgti@caruaru.ifpe.edu.br solicitando e descrevendo o relatório a ser disponibilizado dentro do sistema.

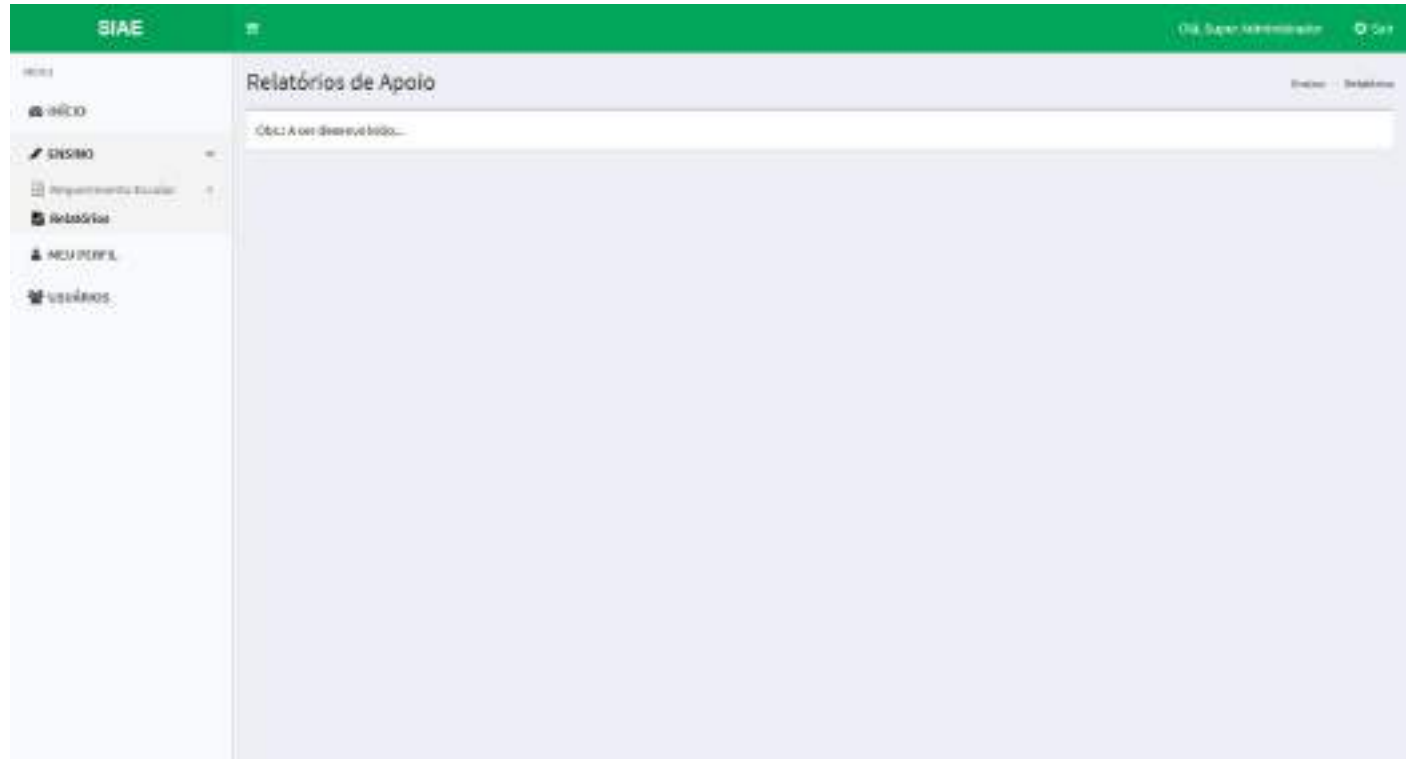

# Meu Perfil

#### Permissão:

Todos os Usuários

Para acessar o seu perfil, acessar o menu lateral da seguinte forma:

#### Meu Perfil

Nesta seção do sistema, o usuário pode alterar o email e definir uma nova senha de acesso ao sistema.

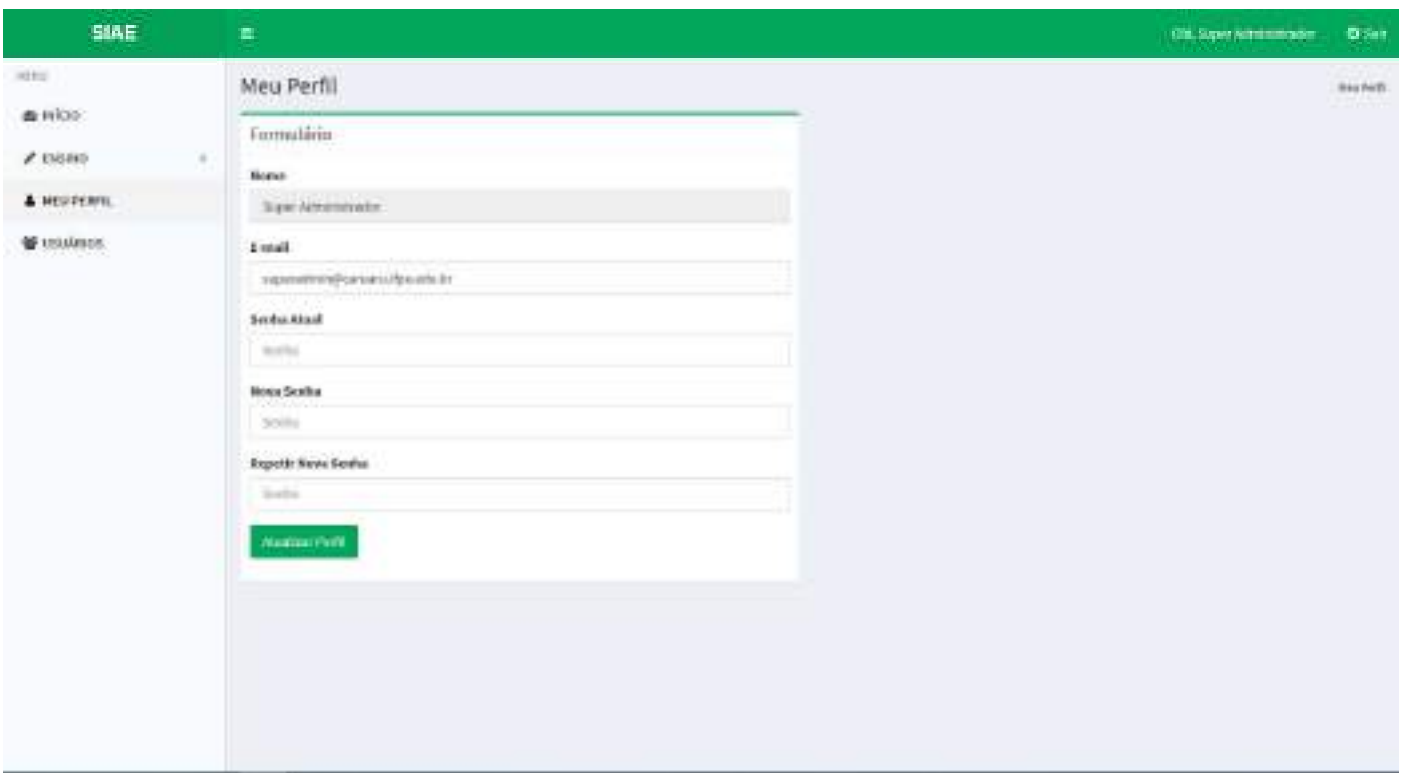

# Listagem de Usuários

### Permissão:

- Super Administrador
- Administrador
- Servidor

Para visualizar todos os usuários, acessar o menu lateral da seguinte forma:

Gerenciamento > Usuários

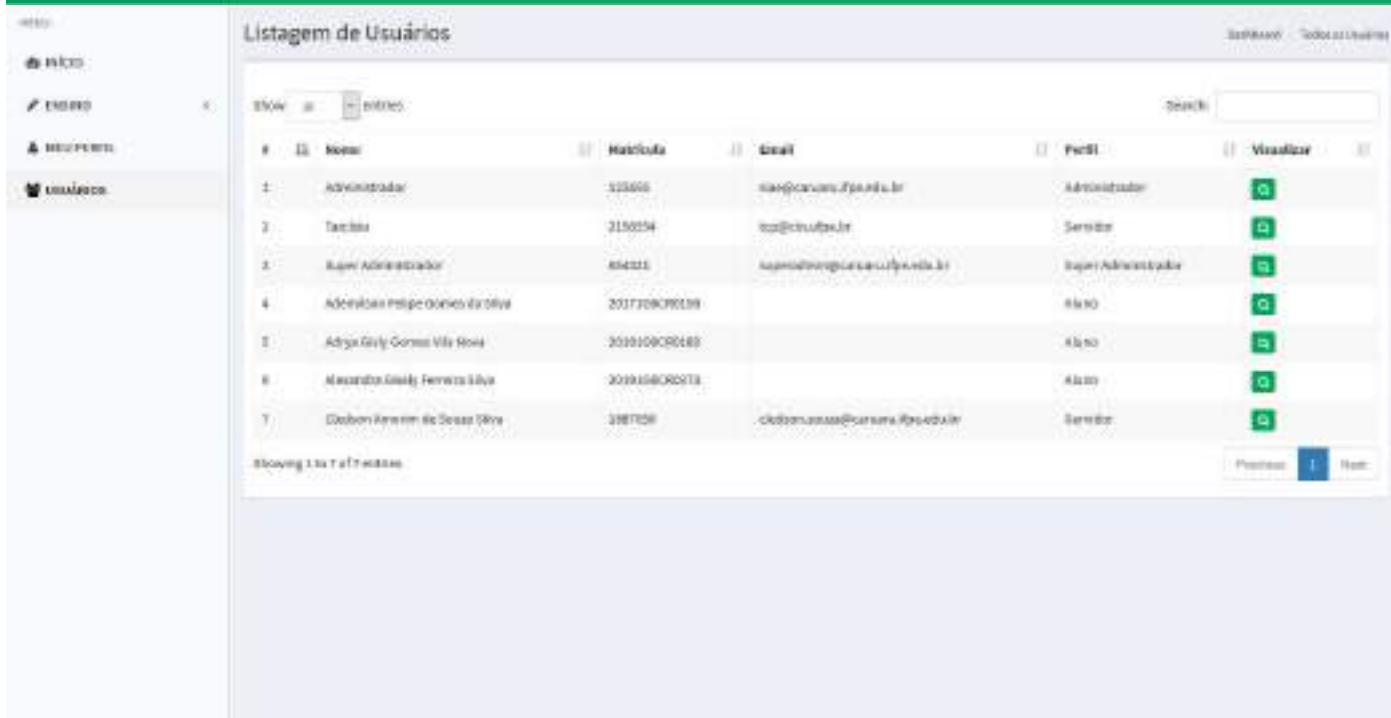

### Alterar Perfil de Usuário

#### Permissão:

- Super Administrador
- Administrador

Para alterar o perfil de um usuário, acessar o menu lateral da seguinte forma:

Gerenciamento > Usuários

Escolher o usuário e clicar na lupa do lado direito da tela.

Clicando na lupa de cada usuário, é possível visualizar as informações formatadas em tabela e também alterar o perfil de acoesso ao sistema. Para isso, basta selecionar o novo perfil e clicar no botão *Atualizar Perfil*.

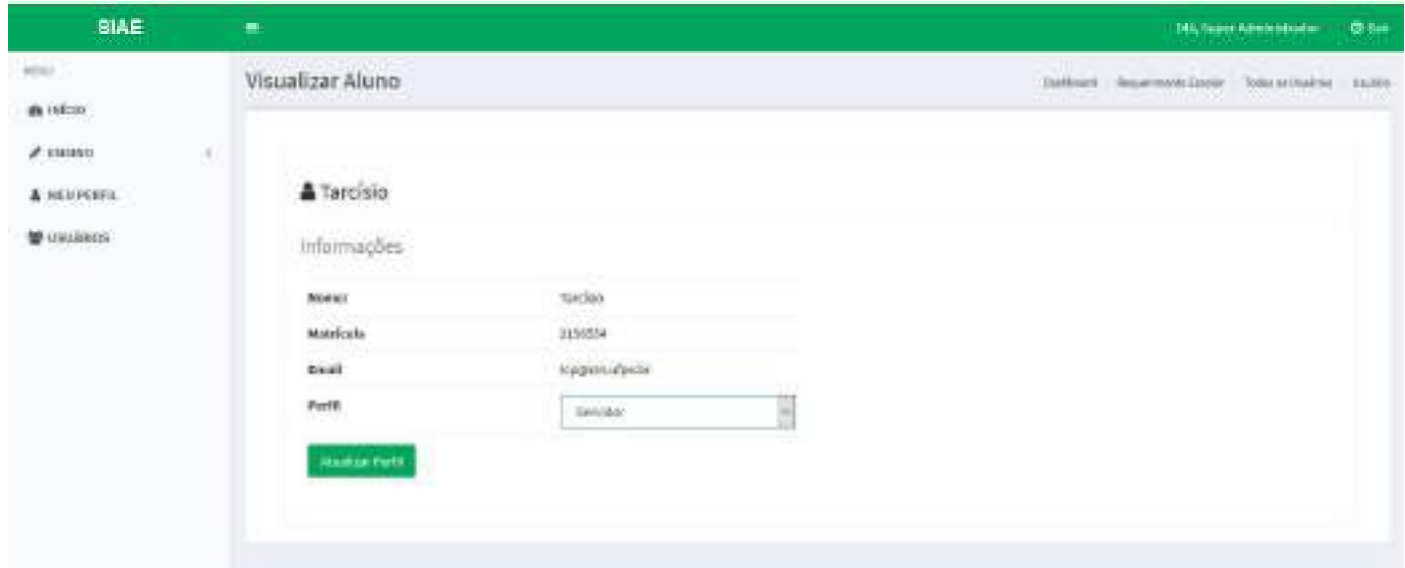